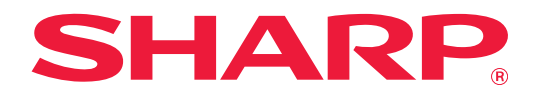

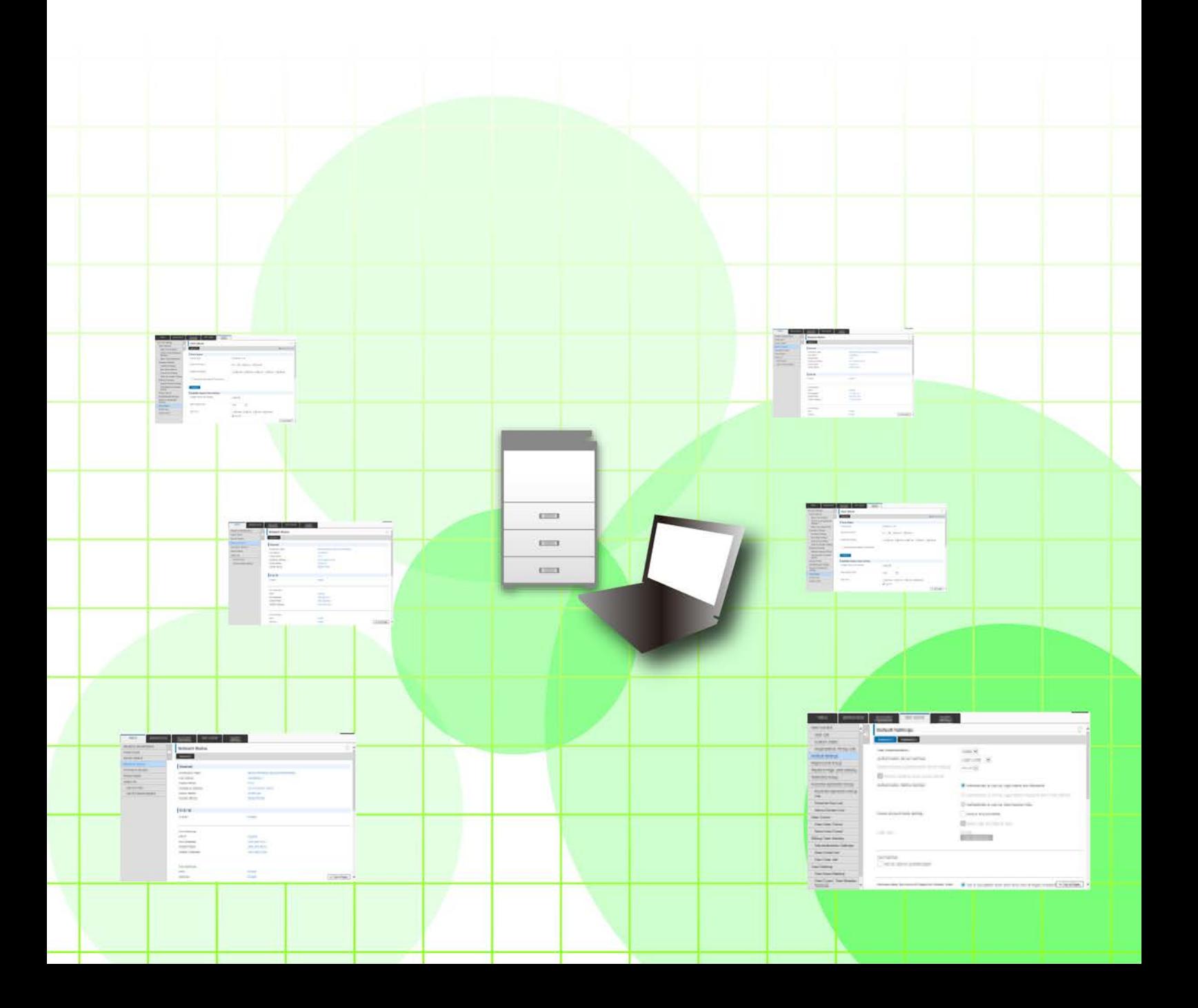

## **INHOUDSOPGAVE**

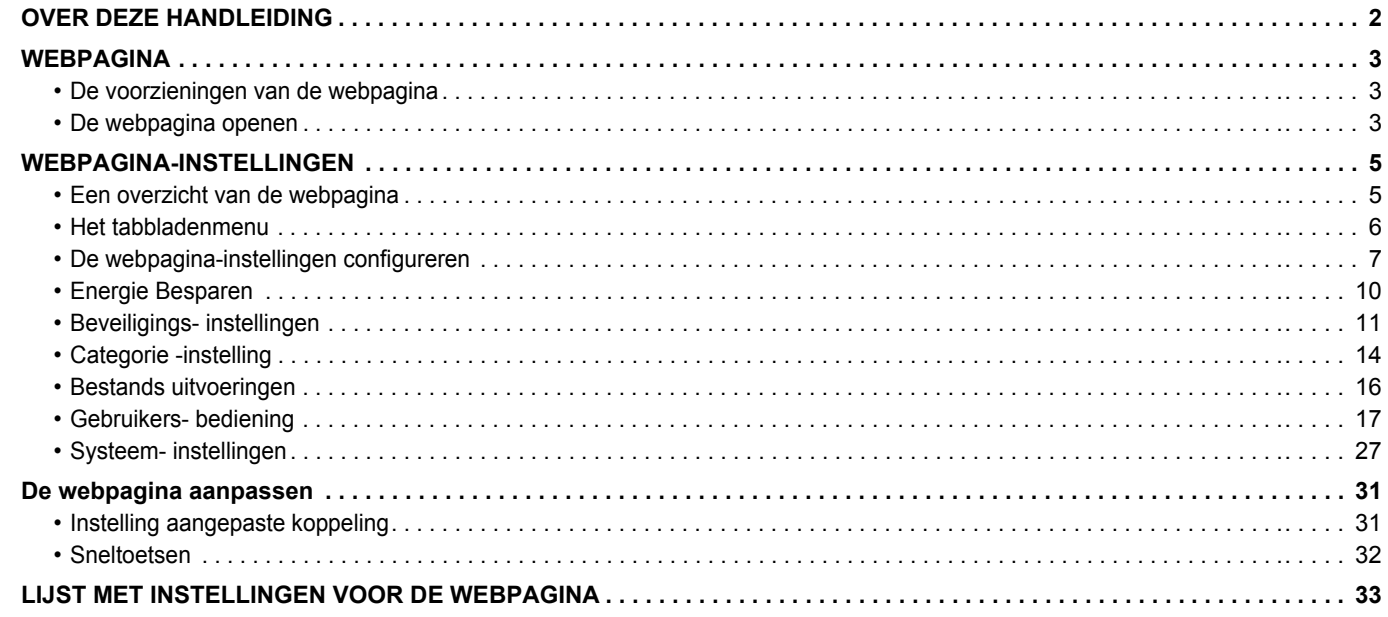

## <span id="page-1-0"></span>**OVER DEZE HANDLEIDING**

Deze handleiding bevat informatie over het configureren van de apparaatinstellingen vanaf uw computer aan de hand van de functie voor het instellen van de webpagina.

#### **Opmerking vooraf**

- In deze handleiding wordt ervan uitgegaan dat u bekend bent met het gebruik van een computer en een webbrowser.
- Raadpleeg de handleiding of de online Help-functie van het besturingssysteem of de webbrowser voor informatie over het besturingssysteem of de webbrowser.
- De uitleg van de schermen en de procedures is in eerste instantie bedoeld voor Internet Explorer® op een computer met Windows® 8.1. De schermen kunnen variëren, afhankelijk van de versie van het besturingssysteem of de softwareapplicatie.
- Overal in de handleiding waar 'MX-xxxx' wordt vermeld, kunt u 'xxxx' vervangen door uw modelnaam.
- Deze handleiding is met de grootst mogelijke zorg tot stand gekomen. Voor vragen en opmerkingen over deze handleiding kunt u contact opnemen met uw dealer of met de dichtstbijzijnde erkende servicevertegenwoordiger.
- Dit product heeft strenge kwaliteitscontroles en inspecties ondergaan. In het onwaarschijnlijke geval dat u een defect of probleem ontdekt, kunt u contact opnemen met uw dealer of met de dichtstbijzijnde erkende servicevertegenwoordiger.
- Behoudens voor zover wettelijk verplicht aanvaardt SHARP geen enkele aansprakelijkheid voor fouten die optreden tijdens het gebruik van het product of de opties, defecten die het gevolg zijn van onjuiste bediening van het product en de opties of andere fouten, of voor enige schade resulterend uit het gebruik van het product.

#### **Waarschuwing**

- De vermenigvuldiging, wijziging of vertaling van de inhoud van deze handleiding zonder voorafgaande schriftelijke toestemming is niet toegestaan, tenzij dit is toegestaan op grond van het auteursrecht.
- De informatie in deze handleiding kan zonder voorafgaande kennisgeving worden gewijzigd.

#### **Illustraties, bedieningspaneel, aanraakscherm en webpagina's in deze handleiding**

De randapparatuur is over het algemeen optioneel. Bij enkele modellen maakt bepaalde randapparatuur echter deel uit van de standaarduitrusting. Voor sommige functies en procedures wordt er in de uitleg vanuit gegaan dat er andere apparatuur is geïnstalleerd dan bovengenoemde apparatuur.

Afhankelijk van de inhoud, en afhankelijk van het model en de randapparatuur die is geïnstalleerd, is dit wellicht niet bruikbaar. Raadpleeg de Gebruikershandleiding voor een gedetailleerde toelichting.

- De schermen, berichten en toetsnamen in de handleiding kunnen verschillen van die op de machine als gevolg van verbeteringen en wijzigingen van het product.
- Het aanraakscherm, illustraties en instelschermen in deze handleiding dienen alleen ter referentie en kunnen verschillen naargelang het model, geïnstalleerde opties, instellingen die van de standaardinstelling gewijzigd zijn, en land of regio.
- In deze handleiding wordt uitgegaan van het gebruik van een meerkleuren-apparaat. Sommige uitleg is mogelijk niet van toepassing op een monochroom apparaat.

## <span id="page-2-0"></span>**WEBPAGINA**

### <span id="page-2-1"></span>**De voorzieningen van de webpagina**

Het apparaat is voorzien van een webserver voor de instellingen.

Als het apparaat op een netwerk is aangesloten, kunt u de webserver van het apparaat gebruiken om de instellingen van het apparaat via uw computer te configureren.

Dankzij deze functie kunt u de apparaatinstellingen via het netwerk configureren, zonder dat u naar het apparaat hoeft te lopen.

U kunt uw gebruikersnaam en andere teksten gewoon vanaf uw computer invoeren.

U kunt de webpagina ook gebruiken voor het configureren van geavanceerde instellingen die niet op het apparaat zelf beschikbaar zijn.

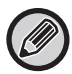

Raadpleeg de gebruikershandleiding voor gedetailleerde informatie over de instellingen van het apparaat.

### <span id="page-2-2"></span>**De webpagina openen**

In dit hoofdstuk wordt uitgelegd hoe u toegang krijgt tot de webpagina van het apparaat.

### **Ondersteunde webbrowsers**

De volgende browsers kunnen worden gebruikt om toegang te krijgen tot het apparaat: Internet Explorer: 10 of hoger (Windows®) Firefox: 37 of hoger (Windows®) Safari: 7 of hoger (Mac OS®) Chrome: 42 of hoger (Windows®)

### <span id="page-2-3"></span>**De webpagina openen**

Volg onderstaande stappen om de webpagina te openen.

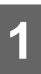

### **1 Open de webbrowser op de computer.**

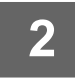

### **2 Typ het IP-adres van het apparaat in de adresbalk van de webbrowser.**

• Vraag het IP-adres van het apparaat aan de beheerder van het apparaat.

• U kunt het IP-adres van het apparaat ook zelf afdrukken. "[Het IP-adres van het apparaat weergeven"](#page-3-0)(▶[pagina 4](#page-3-0))

#### **● Een wachtwoord invoeren**

• Als u op een item klikt waarvoor beheerdersrechten zijn vereist, wordt het scherm weergegeven waarin u het wachtwoord moet invoeren, ongeacht de instellingen.

Selecteer een gebruiker met beheerdersrechten en voer het wachtwoord in.

• Als de gebruikersauthenticatie niet is ingeschakeld, kunt u "Beheerder" als gebruikersnaam invoeren en het beheerderswachtwoord invoeren om u aan te melden. Nadat u zich met beheerdersrechten op de webpagina hebt aangemeld, wordt het scherm waarin u het wachtwoord moet invoeren niet opnieuw weergegeven als u op andere items klikt waarvoor beheerdersrechten zijn vereist (tot u zich weer afmeldt).

### <span id="page-3-0"></span>**Het IP-adres van het apparaat weergeven**

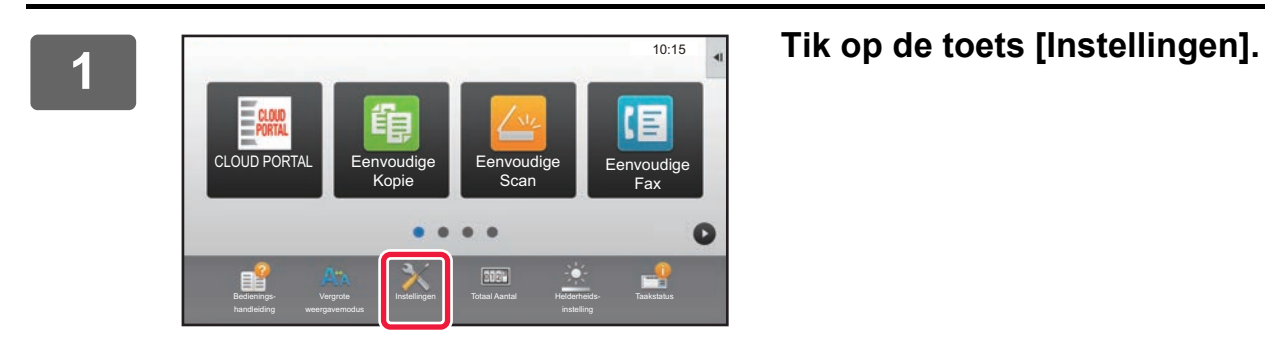

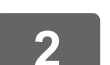

**2 Tik in het menu op [Status] → [Netwerkstatus].**

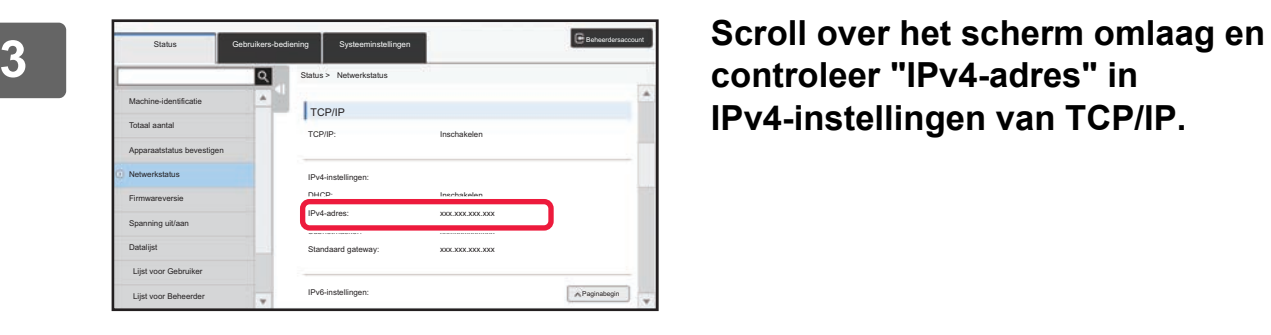

**controleer "IPv4-adres" in IPv4-instellingen van TCP/IP.**

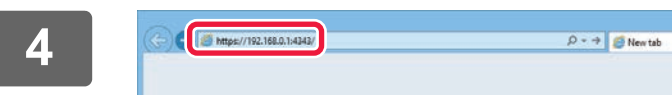

**4 Start de webbrowser op de pc en voer het IP-adres van het apparaat in.**

## <span id="page-4-0"></span>**WEBPAGINA-INSTELLINGEN**

In dit hoofdstuk worden de belangrijkste onderdelen van de webpagina-instellingen uitgelegd. Raadpleeg de handleiding voor de onderdelen die hier niet worden besproken.

### <span id="page-4-1"></span>**Een overzicht van de webpagina**

Nadat u zich hebt aangemeld op de webserver van het apparaat, wordt de webpagina in de browser weergegeven. De tabs (1) met de instellingsitems vindt u bovenaan de pagina. Als u op een tab klikt, worden de items die u kunt instellen (2) aan de linkerkant van de pagina weergegeven. Als u op het gewenste item klikt, wordt het instellingenscherm (10) voor dat item aan de rechterkant weergegeven. Nadat u de gewenste instellingen hebt aangebracht, klikt u op de knop [Afmelden] om de webpagina te sluiten.

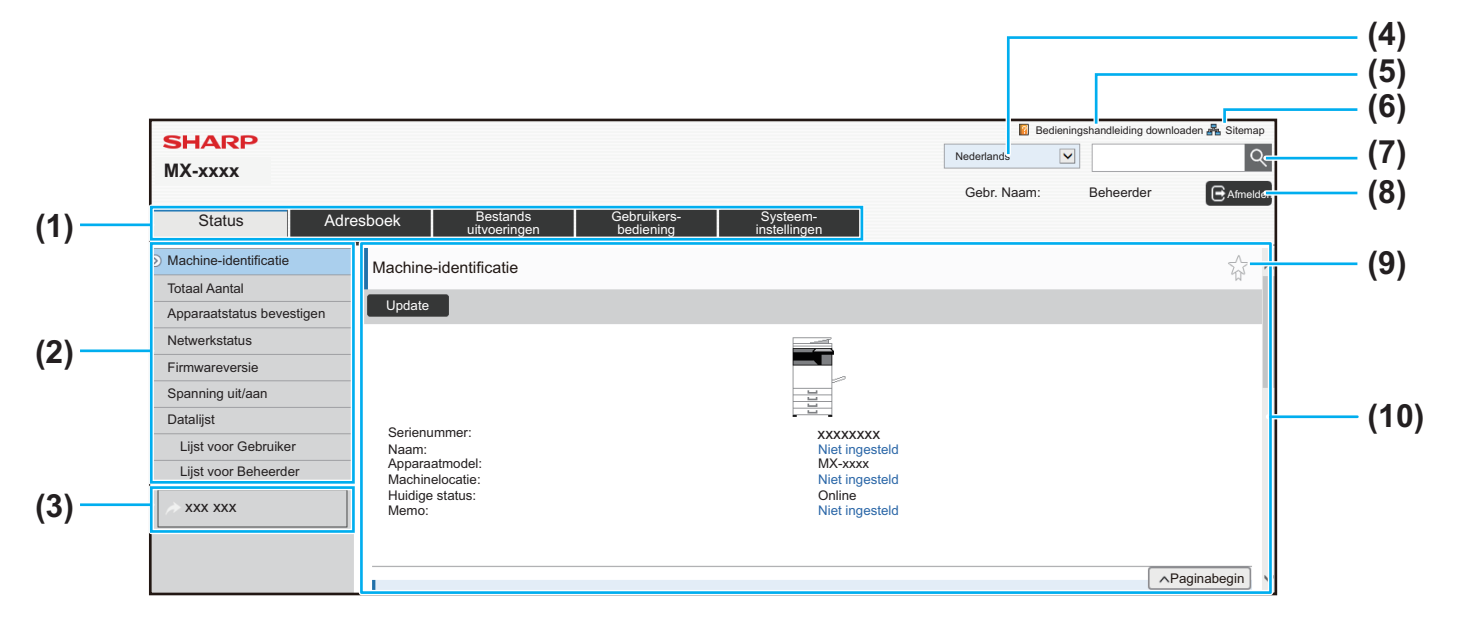

#### **(1) Het tabbladenmenu**

De tabs fungeren als het bovenste niveau van het instellingenmenu. Klik op de gewenste tab om de items van het instellingenmenu voor die tab weer te geven. Sommige instellingen, zoals de systeeminstellingen, worden niet direct weergegeven in het instellingenmenu. Voor deze instellingen vindt u speciale knoppen in het instellingengebied. ► [Het tabbladenmenu \(pagina 6\)](#page-5-0)

#### **(2) Instellingenmenu**

Dit menu bevat de items die op de webpagina kunnen worden ingesteld.

De items worden in een boomstructuur weergegeven. Als u op een item klikt waarvoor beheerdersrechten vereist zijn, wordt het scherm waarin u het wachtwoord moet invoeren weergegeven . Selecteer de gebruikersnaam die u eerder hebt geregistreerd en voer het wachtwoord in.

#### **(3) Aangepaste koppelingen**

U kunt zelf aangepaste koppelingen registreren. Deze worden vervolgens in het instellingenmenu weergegeven. ► [Instelling aangepaste koppeling \(pagina 31\)](#page-30-1)

#### **(4) Taal**

Stel de taal in voor de webpagina.

#### **(5) Bedieningshandleiding downloaden**

Als u hierop klikt, gaat u naar de pagina waar u de bedieningshandleiding kunt downloaden.

#### **(6) Siteoverzicht**

Als u hierop klikt, wordt het siteoverzicht van de website weergegeven.

#### **(7) Zoeken**

Deze functie kunt u gebruiken om te zoeken naar instellingsitems en andere gegevens. Typ de gewenste term en klik op  $\lvert \mathbb{Q} \rvert$ .

#### **(8) De knop [Aanmelden/Afmelden]**

#### **De knop [Aanmelden]**

Klik op deze knop om u aan te melden bij de webpagina. **De knop [Afmelden]**

Nadat u de gewenste instellingen op de webpagina hebt aangebracht, klikt u op deze knop om u af te melden en de webbrowser te sluiten.

#### **(9) Snelkoppelingpictogram**

Klik op dit pictogram als u een pagina wilt vastleggen op het tabblad met snelkoppelingen.

► [Sneltoetsen \(pagina 32\)](#page-31-0)

#### **(10) Het instellingengebied**

Hier worden de instellingen weergegeven voor het item dat u in het menu aan de linkerkant hebt geselecteerd.

### <span id="page-5-0"></span>**Het tabbladenmenu**

Ø

De functie van documentarchivering kan worden gebruikt wanneer een harde schijf is geïnstalleerd. De functies van fax en internetfax kunnen op sommige modellen niet worden gebruikt.

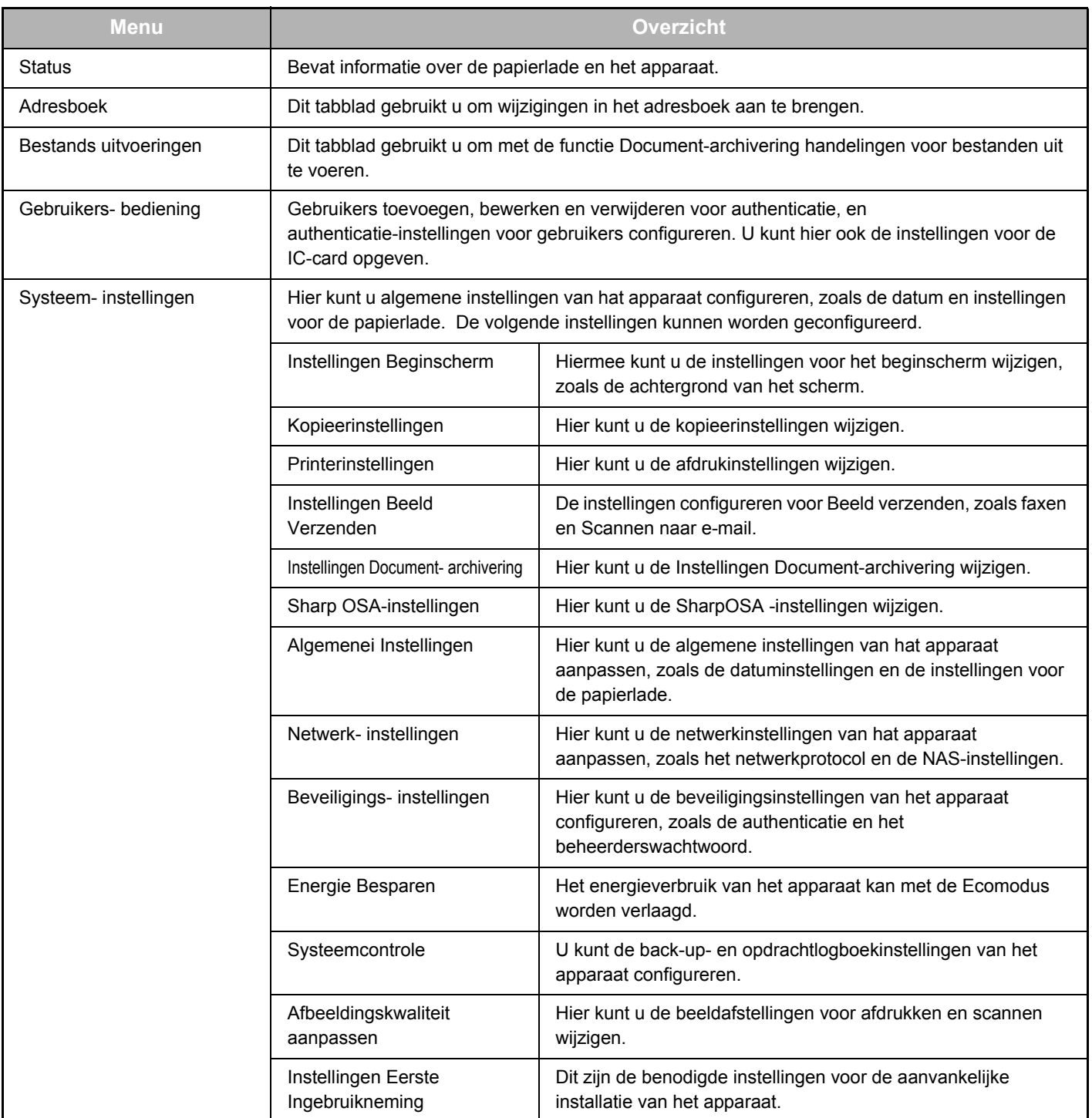

Aanmelden Annuleren

### <span id="page-6-0"></span>**De webpagina-instellingen configureren**

In dit hoofdstuk wordt de basisprocedure uitgelegd voor het configureren van de webpagina-instellingen met "Instellingen Beginscherm" als voorbeeld. Met deze instelling kan een afbeelding van de gebruiker als achtergrondafbeelding van het beginscherm worden ingesteld.

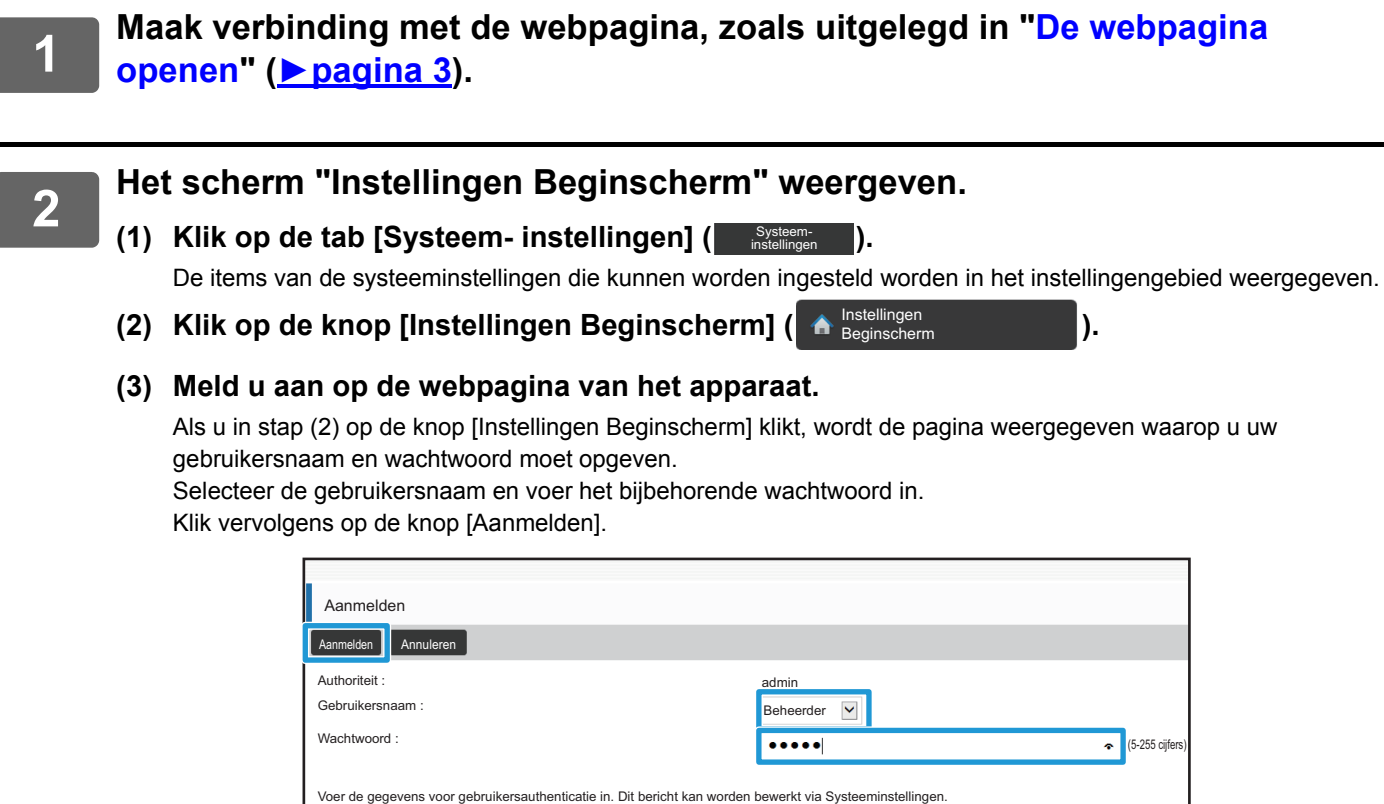

Nadat u zich hebt aangemeld, worden de beschikbare instellingen voor het beginscherm in het instellingenmenu weergegeven.

### **3 Klik in het instellingenmenu op [Achtergrondbeeld] en selecteer de achtergrondafbeelding.**

- **(1) Klik in het instellingenmenu op [Achtergrondbeeld].**
- **(2) Klik op de knop [Wijzigen] van "Achtergrondbeeld".**

Daarop wordt het scherm "Thuisschermregistratie" weergegeven.

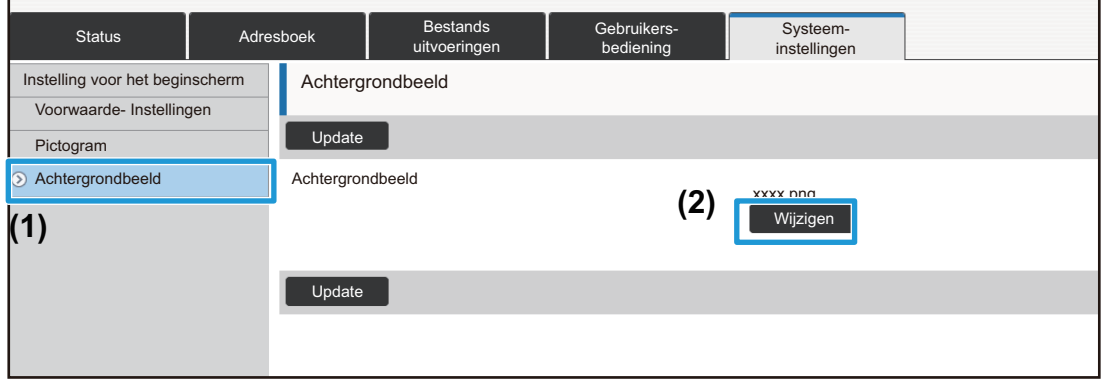

### **4 Selecteer "Aangepaste afbeelding gebruiken" en klik op de knop [Bladeren] om de gewenste afbeelding te selecteren.**

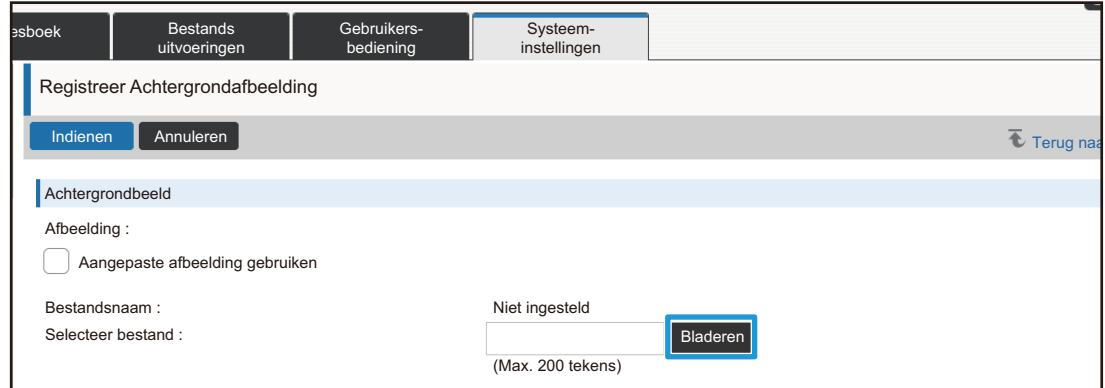

Wanneer u op de knop [Bladeren] klikt, wordt het bestandsselectiescherm weergegeven. Selecteer het gewenste bestand voor de achtergrond.

### **5 Controleer of het pad "Selecteer bestand" klopt en klik op de knop [Indienen].**

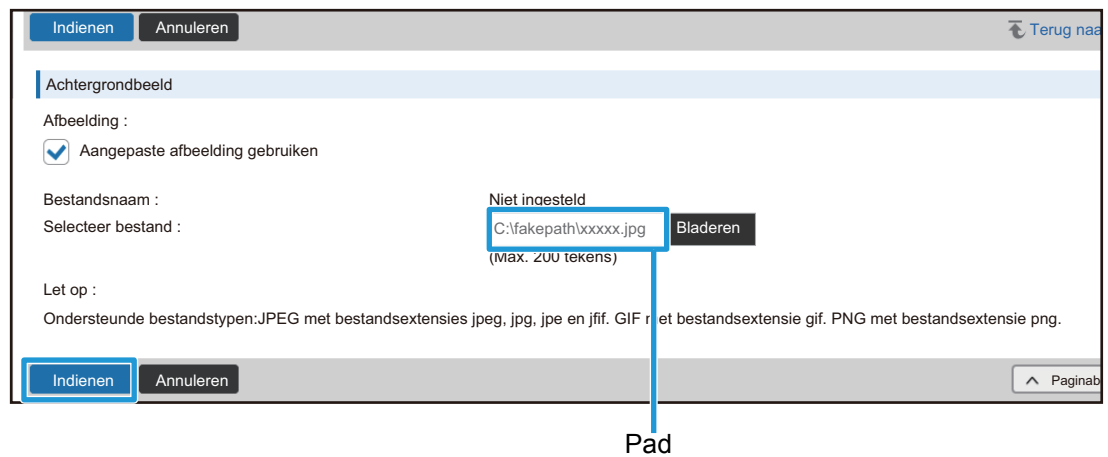

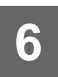

### **6 Als u nog een item wilt instellen, gebruikt u het instellingenmenu of het <br>
tabbladenmenu tabbladenmenu.**

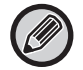

Als u de knoppen "Vooruit" of "Terug" van de webbrowser gebruikt om een ander onderdeel weer te geven, wordt het onderdeel dat u hebt ingesteld niet opgeslagen. Gebruik daarom het instellingenmenu of het tabbladenmenu om de verschillende items weer te geven.

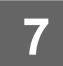

### **7 Nadat u de gewenste instellingen hebt aangebracht, klikt u op de knop [Afmelden] om de webbrowser te sluiten.**

Als u de instellingen afsluit, wordt er een bericht op het aanraakscherm van het apparaat weergegeven. Lees het bericht en sluit het.

### <span id="page-9-0"></span>**Energie Besparen**

In dit hoofdstuk wordt uitgelegd hoe u de overgangstijd voor de Voorverwarmfunctie en Automatisch uitschakelen instelt.

**1 Maak verbinding met de webpagina, zoals uitgelegd in ["De webpagina](#page-2-3)  [openen"](#page-2-3) (►[pagina 3](#page-2-3)).**

#### **2 Het scherm "Eco-instelling" weergeven.**

- (1) Klik op de tab [Systeem- instellingen] (Busteem- 1). De items van de systeeminstellingen die kunnen worden ingesteld worden in het instellingengebied weergegeven.
- **(2) Klik op de knop [Energie Besparen] ( ).** Energie Besparen De items voor Energie Besparen worden in het instellingenmenu weergegeven.
- **(3) Klik op [Eco-instelling].**

De instellingen voor de Ecomodus worden aan de rechterkant weergegeven.

- **3 De overgangstijd voor de Voorverwarmfunctie en Automatisch uitschakelen instellen.**
	- **(1) Voer de gewenste tijd in het tekstvak "Instelling Voorverwarmingsfunctie" in.**
	- **(2) Als u de overgangstijd voor "Timer Voor Automatisch Uitschakelen" op de korst mogelijke tijd wilt instellen, kiest u [Vroegste]. Als u de overgangstijd wilt wijzigen, voert u de gewenste tijd in het tekstvak in.**

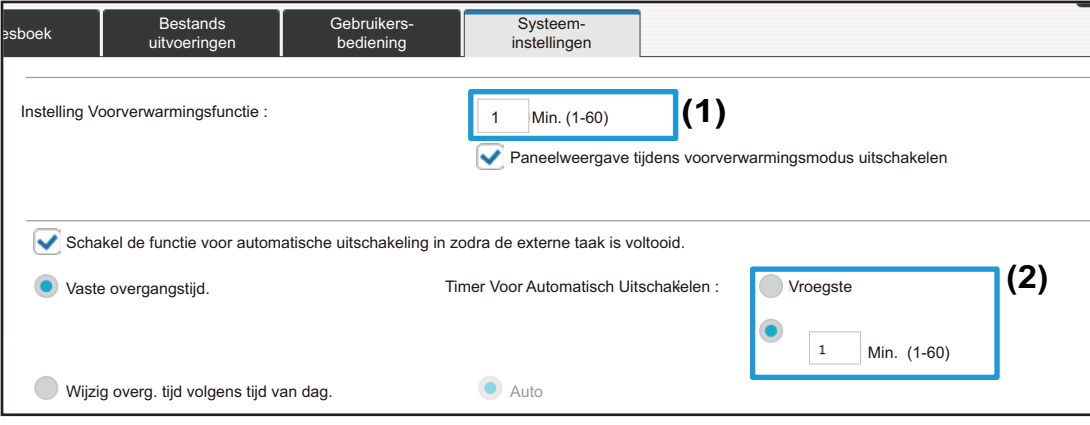

## <span id="page-10-0"></span>**Beveiligings- instellingen**

De procedure voor het wijzigen van het beheerderswachtwoord en de beveiligingsinstellingen voor het netwerk wordt hieronder uitgelegd.

### **Het beheerderswachtwoord wijzigen**

Als u het beheerderswachtwoord niet regelmatig wijzigt, kan het makkelijker worden gekraakt of bekend worden bij steeds meer personen. Daardoor wordt de kans groter dat onbevoegden het apparaat gaan bedienen. Door het beheerderswachtwoord regelmatig te wijzigen, voorkomt u onbevoegde toegang tot het apparaat.

### **1 Maak verbinding met de webpagina, zoals uitgelegd in ["De webpagina](#page-2-3)  [openen"](#page-2-3) (►[pagina 3](#page-2-3)).**

### **2 Het scherm "Wachtwoord wijzigen" weergeven.**

- (1) Klik op de tab [Systeem- instellingen] (Busteem- 1. De items van de systeeminstellingen die kunnen worden ingesteld worden in het instellingengebied weergegeven.
- (2) Klik op de knop [Beveiligings- instellingen] (**Carafficial and the seve** ). De items voor Beveiligingsinstellingen worden in het instellingenmenu weergegeven.
- **(3) Klik op [Wachtwoord wijzigen].** De instellingen voor Wachtwoord wijzigen worden aan de rechterkant weergegeven.

### **3 Het beheerderswachtwoord wijzigen.**

- **(1) Selecteer het selectievakje "Wachtwoord wijzigen" van "Beheerderswachtwoord".**
- **(2) Voer het nieuwe wachtwoord in het tekstvak "Wachtwoord" in.**
- **(3) Voer het wachtwoord nogmaals in in het tekstvak "Wachtwoord (bevestiging)" (2).**

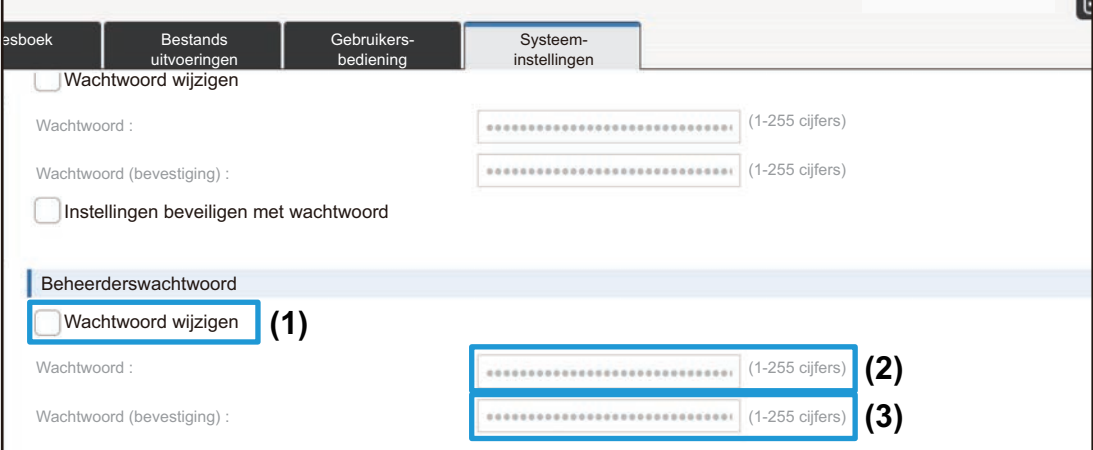

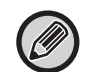

Zorg ervoor dat u het nieuwe wachtwoord onthoudt wanneer u het wachtwoord wijzigt.

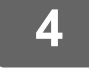

**4 Nadat u de gewenste instellingen hebt aangebracht, klikt u op de knop [Indienen] en vervolgens op de knop [Afmelden] om de webbrowser te sluiten.**

### **Poortregeling**

In dit hoofdstuk wordt uitgelegd hoe u de poort instelt die wordt gebruikt om toegang te krijgen tot het apparaat (de serverpoort) en de poort die wordt gebruikt om vanaf het apparaat toegang te krijgen tot andere netwerken (de client-poort). Als een poort die niet wordt gebruikt wel is ingeschakeld, kan die voor onbevoegde toegang worden gebruikt. Door het poortnummer te wijzigen kunt u voorkomen dat onbevoegden toegang krijgen tot het apparaat en verhoogt u de beveiliging van het apparaat.

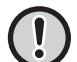

Poortbeheer mag uitsluitend worden uitgevoerd door een beheerder met voldoende kennis van het netwerk. Als u het poortnummer zomaar wijzigt, kan dat ertoe leiden dat er geen verbinding meer kan worden gemaakt met het apparaat.

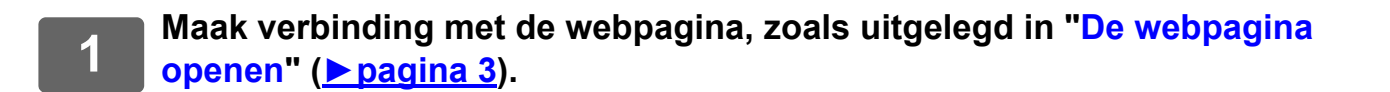

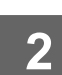

### **2 Het scherm "Poortregeling" weergeven.**

(1) Klik op de tab [Systeem- instellingen] (**Ware the Systeem-** ). De items van de systeeminstellingen die kunnen worden ingesteld worden in het instellingengebied weergegeven.

> Beveiligingsinstellingen

- **(2) Klik op de knop [Beveiligings- instellingen] ( ).**
- **(3) Klik op [Poortregeling].**

De instellingen voor Poortregeling worden aan de rechterkant van het scherm weergegeven.

- **3 De instellingen voor de serverpoort en de client-poort configureren.**
- **(1) Selecteer "Inschakelen" of "Uitschakelen" om een poort in of uit te schakelen.**
- **(2) Als u het poortnummer wilt wijzigen, typt u het nummer in het tekstvak.**

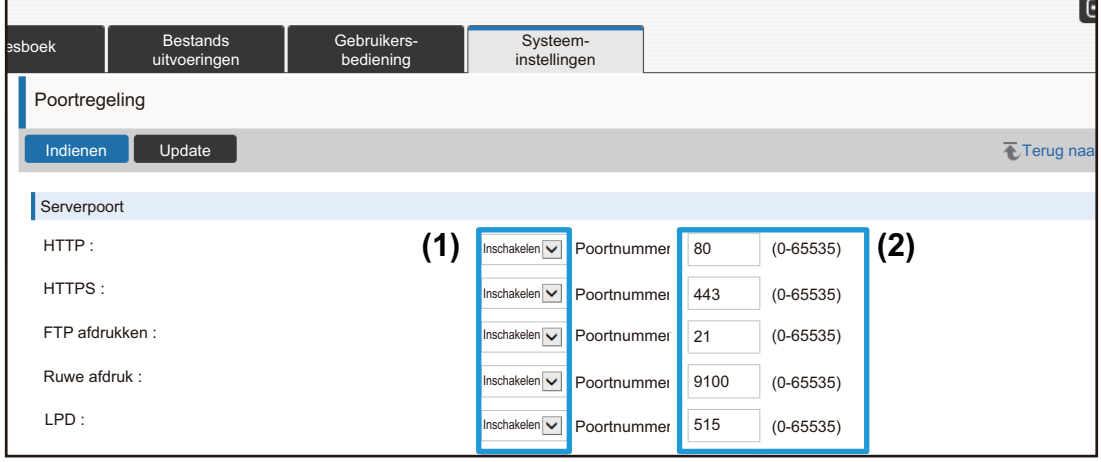

### <span id="page-13-0"></span>**Categorie -instelling**

U kunt een "Categorie" instellen voor een adres. Als u een categorie voor een adres instelt, kunt u de categorie gebruiken om adressen te filteren tijdens het zoeken. Zo kan een adres sneller worden gevonden.

U kunt een categorie elke gewenste naam geven. Door duidelijke namen te gebruiken kunt u de adressen snel en eenvoudig sorteren.

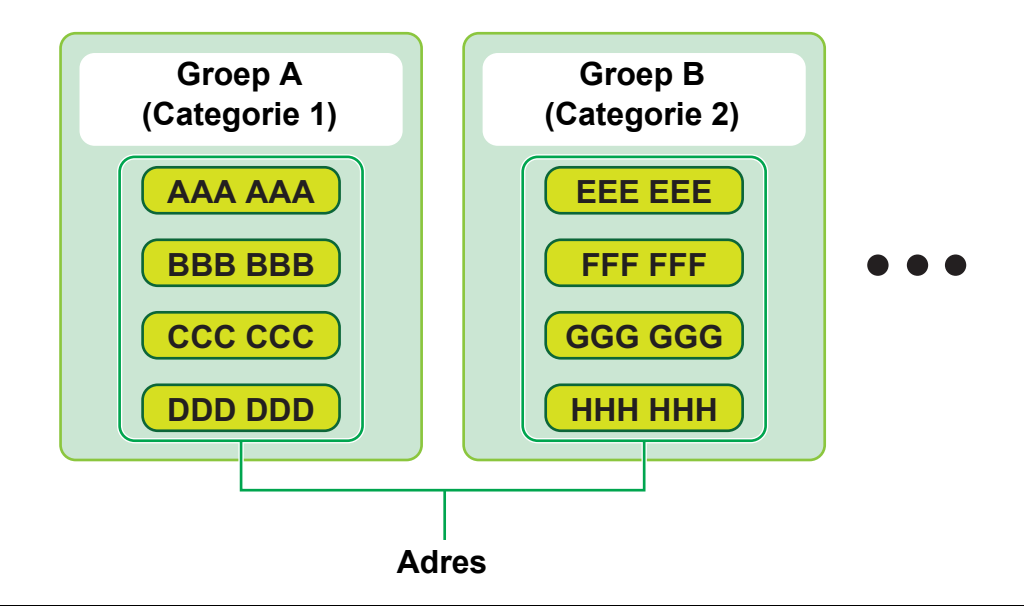

**1 Maak verbinding met de webpagina, zoals uitgelegd in ["De webpagina](#page-2-3)  [openen"](#page-2-3) (►[pagina 3](#page-2-3)).**

### **2 Het scherm "Categorie -instelling" weergeven.**

**(1) Klik op de tab [Adresboek] (Adresboek ).** 

De items van het adresboek worden in het instellingenmenu weergegeven.

**(2) Klik op de tab [Categorie -instelling].** Het scherm Categorie-instelling wordt aan de rechterkant weergegeven.

### **3 De categorie-instelling configureren**

Voer de nieuwe naam in het tekstvak "Categorie" in.

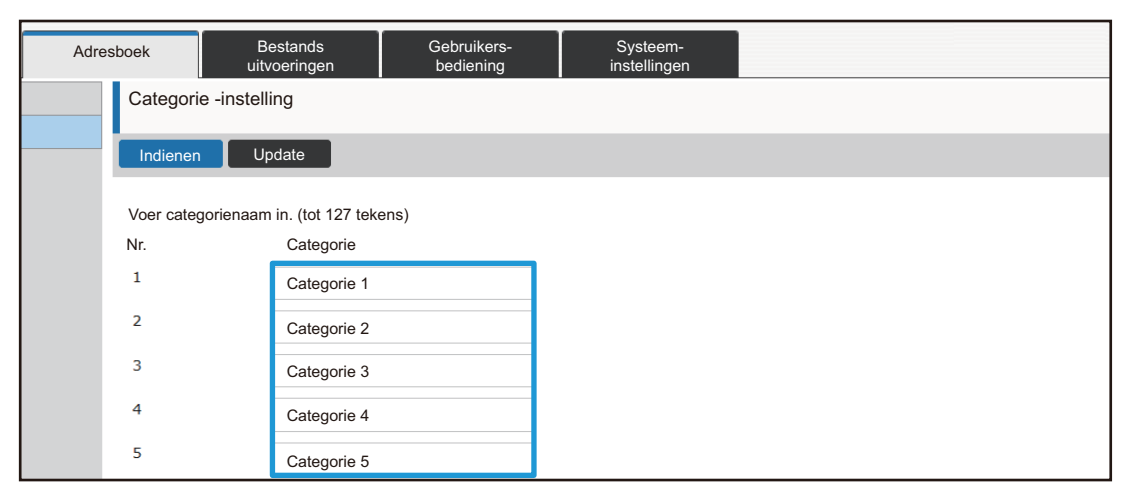

### **4 Nadat u de gewenste instellingen hebt aangebracht, klikt u op de knop [Indienen] en vervolgens op de knop [Afmelden] om de webbrowser te sluiten.**

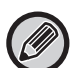

Als u een nieuwe categorienaam opgeeft bij de categorie-instellingen, moet u de categorie registreren bij "Adresregistratie" van het Adresboek.

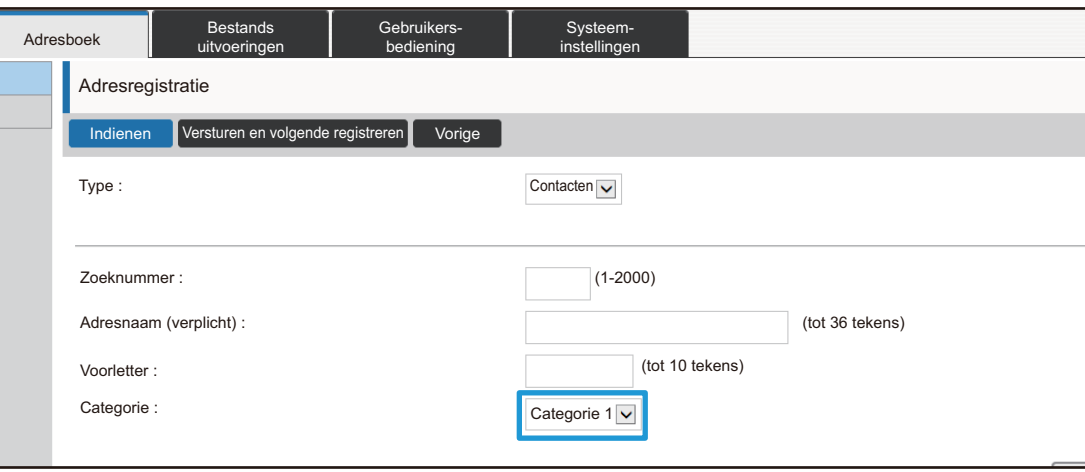

<u>. . . . . . .</u>

### <span id="page-15-0"></span>**Bestands uitvoeringen**

De webpagina van het apparaat bevat de lijst met bestanden die door Document-Archivering zijn opgeslagen. U kunt de bestanden ook als miniaturen weergeven. Als u miniaturen gebruikt, wordt voor elk bestand een kleine afbeelding weergegeven. Zo zijn de bestanden sneller te herkennen. Hieronder wordt uitgelegd hoe u de lijstweergave wijzigt in miniaturen.

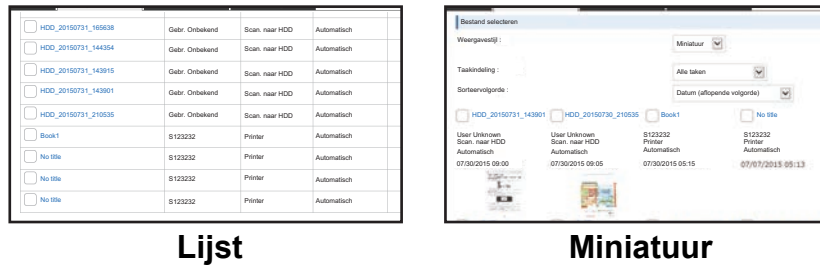

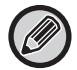

De functie van documentarchivering kan worden gebruikt wanneer een harde schijf is geïnstalleerd.

**1 Maak verbinding met de webpagina, zoals uitgelegd in ["De webpagina](#page-2-3)  [openen"](#page-2-3) (►[pagina 3](#page-2-3)).**

**2 Het scherm met instellingen van "Selecteer bestand" van "Bestands uitvoeringen" weergeven.**

- (1) Klik op de tab [Bestands uitvoeringen] (Bestands ). De items voor Documenthandelingen worden in het instellingenmenu weergegeven.
- **(2) Klik op de gewenste map ([Hoofdmap], [Snelmap] of [Aangepaste Map]).** Het bestandsselectiescherm wordt aan de rechterkant weergegeven.

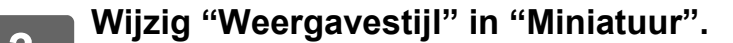

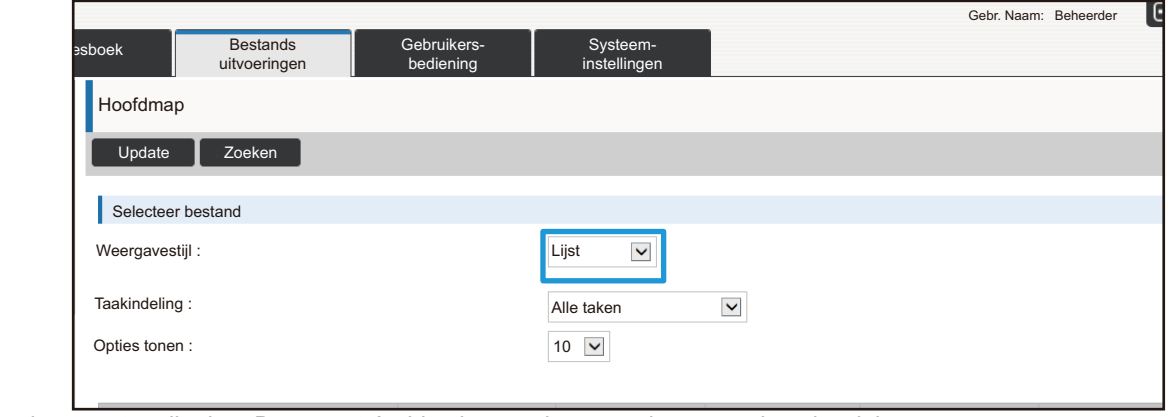

De documenten die door Document-Archivering worden opgeslagen worden als miniatuur weergegeven.

### <span id="page-16-0"></span>**Gebruikers- bediening**

Met Gebruikers- bediening kunt u de gebruikers die het apparaat gebruiken registreren en beheren.

Door het aantal pagina's en functies te beperken waartoe een gebruiker of groep gebruikers toegang heeft, kunt u onjuist gebruik van het apparaat voorkomen.

U kunt voorkomen dat personen die niet zijn geregistreerd het apparaat kunnen gebruiken of kunt u het gebruik van bepaalde functies uitschakelen.

### **Bijvoorbeeld: Informatie opgeslagen in Gebruikersnaam registreren**

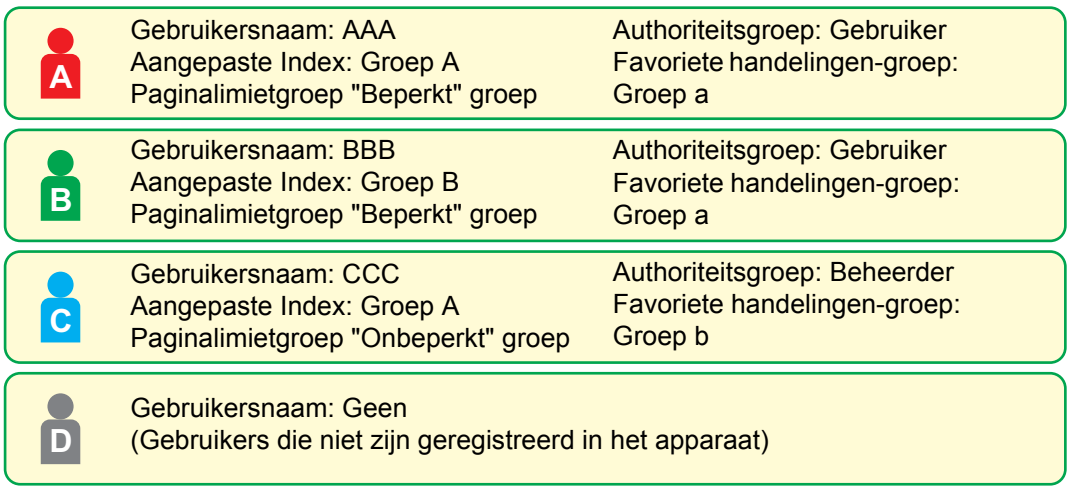

#### **Aangepaste Index**

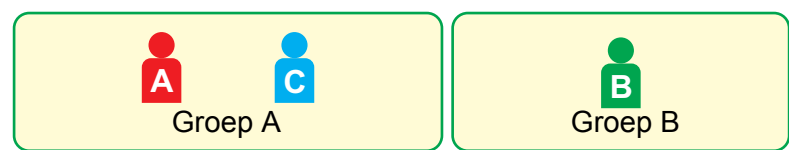

#### **Het apparaat gebruiken**

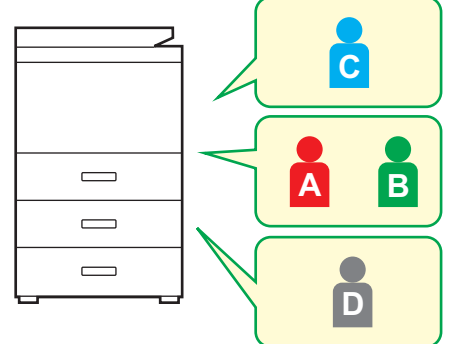

Alle apparaatfuncties kunnen worden gebruikt

U kunt alleen de functies gebruiken die bij de machtigingen in de Authoriteitsgroep zijn ingesteld en het aantal vellen dat bij Paginalimietgroep is opgegeven. Alleen de functies die bij Autoriteit - gast in de Lijst van autoriteitsgroepen zijn ingesteld kunnen worden gebruikt

#### **Favoriete handelingen-groep**

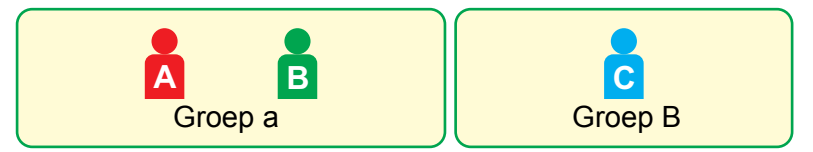

Het apparaat kan worden gebruikt aan de hand van de schermen en standaardinstellingen die voor elke groep afzonderlijk zijn ingesteld.

### **Aangepaste Index**

Als er een gebruiker wordt geregistreerd, wordt er een index ingesteld. Voor een aangepaste index kunt u elke gewenste naam gebruiken. Door het gebruik van duidelijke namen kunt u gebruikers snel vinden.

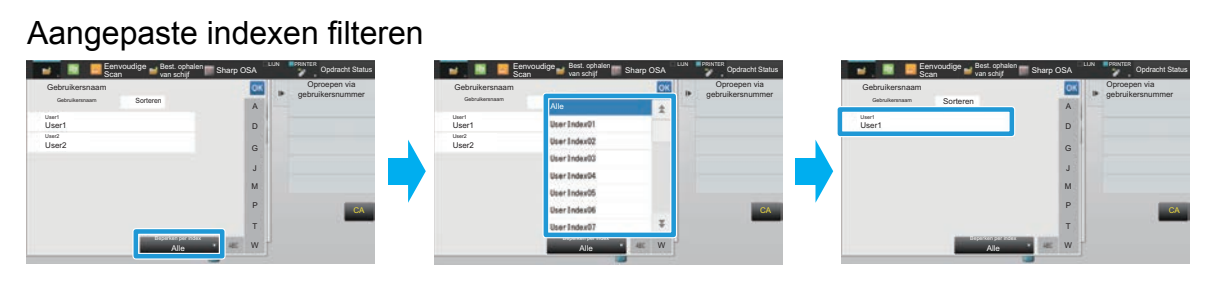

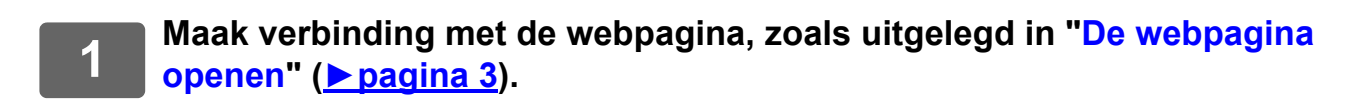

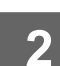

### **2 Het scherm "Aangepaste Index" weergeven.**

- **(1) Klik op de tab [Gebruikers- bediening]. (** Gebruikers- ) De items voor Gebruikers-bediening worden in het instellingenmenu weergegeven.
- **(2) Klik op [Aangepaste Index].** De items van de Aangepaste index worden in het kader weergegeven.

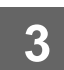

### **3 De Aangepaste index configureren.**

Voer de nieuwe naam in het tekstvak "Aangepaste Index" in.

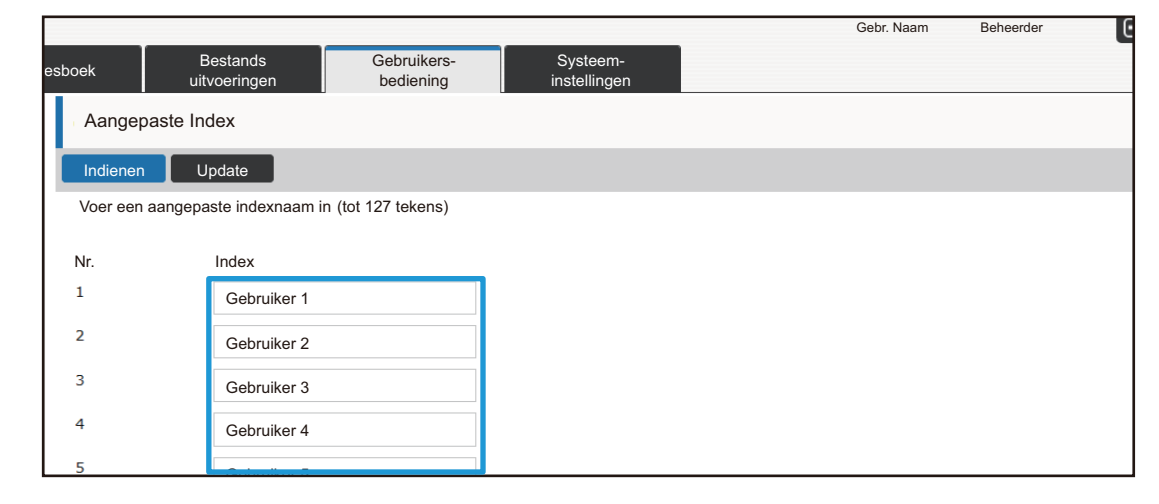

### **Lijst van organisaties /groepen**

Een gebruiker kan worden geregistreerd in een organisatie/groep, zodat de contactpersonen en groepsinformatie die voor de groep zijn geregistreerd kunnen worden gedeeld. Bij het tellen van het aantal gebruikte pagina's kunt u voor elke groep afzonderlijk nagaan hoeveel pagina's er zijn gebruikt en welke functies. U kunt meerdere organisaties/groepen instellen voor een gebruiker.

**A A D E D E F F G G H H B B B C C C A** Groep Nieuwe medewerkers Groep Design Groep **Boekhouding** Groep Verkoop Informatie delen in de groep Nieuwe medewerkers Informatie delen in de groep Design Informatie delen in de groep Verkoop Informatie delen in de groep Boekhouding

**1 Maak verbinding met de webpagina, zoals uitgelegd in ["De webpagina](#page-2-3)  [openen"](#page-2-3) (►[pagina 3](#page-2-3)).**

- **2 Het scherm "Lijst van organisaties /groepen" weergeven.**
- **(1) Klik op de tab [Gebruikers- bediening]. (** Gebruikers- ) De items voor Gebruikers-bediening worden in het instellingenmenu weergegeven.
- **(2) Klik op [Lijst van organisaties /groepen].** De instellingen voor de Aangepaste index worden aan de rechterkant weergegeven.

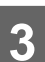

### **3 De instellingen voor Organisatie/Groepslijst configureren**

Voer de nieuwe naam in het tekstvak "Lijst van organisaties /groepen" in.

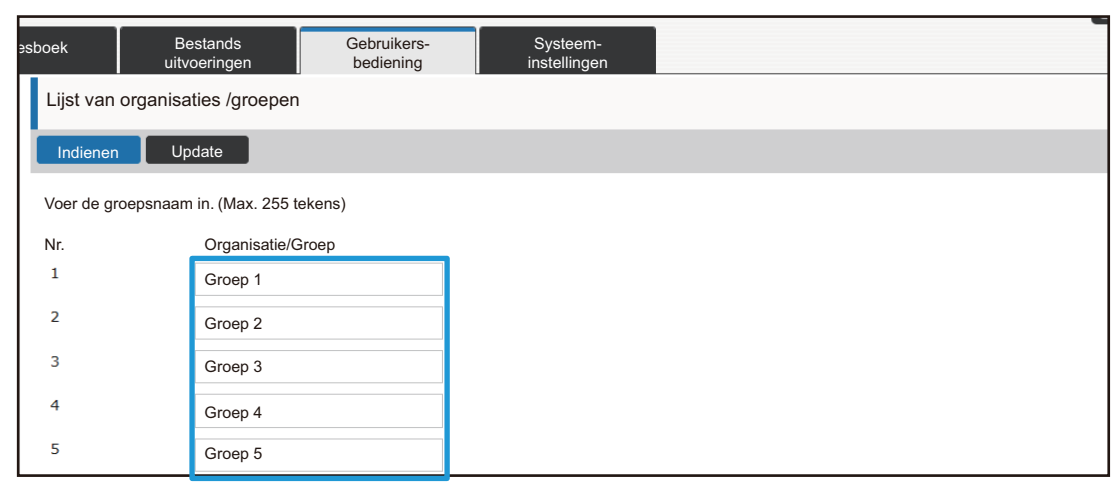

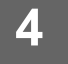

**4 Nadat u de gewenste instellingen hebt aangebracht, klikt u op de knop <br>4 <b>Budieneni en vervolgens op de knop [Afmelden] om de webbrowser te [Indienen] en vervolgens op de knop [Afmelden] om de webbrowser te sluiten.**

### **Groepslijst paginalimiet**

U kunt een lijst van paginalimietgroepen gebruiken om het aantal vellen papier te beperken dat een gebruiker in een specifieke groep kan gebruiken voor kopieer- of afdruktaken en het aantal pagina's dat kan worden gescand of gefaxt. U kunt daarnaast instellen dat bepaalde functies voor de gebruikers niet beschikbaar zijn.

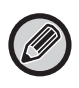

Instellingen voor kleurenkopieën en kleurenafdrukken worden alleen weergegeven op een meerkleuren-apparaat. De functie van documentarchivering kan worden gebruikt wanneer een harde schijf is geïnstalleerd. De functies van fax en internetfax kunnen op sommige modellen niet worden gebruikt.

Lijst van paginalimietgroepen, A Kopiëren: Zwart/wit: Paginalimiet (10.000) Meerkleuren: Paginalimiet (10.000) Printer : Zwart/wit: Onbeperkt Meerkleuren: Verboden Afdrukken gearchiveerde documenten: Zwart/wit: Onbeperkt Meerkleuren: Onbeperkt Afdrukken tonen: Zwart/wit: Onbeperkt Meerkleuren: Onbeperkt Scanner : Zwart/wit: Verboden Meerkleuren: Verboden Fax verzenden: Verboden Scannen naar schijf: Zwart/wit: Paginalimiet (50.000) Meerkleuren: Paginalimiet (50.000)

In dit hoofdstuk wordt uitgelegd hoe u de lijst van paginalimietgroepen instelt.

- Gebruikers in deze groep mogen maximaal 10.000 pagina's voor kopiëren in kleur en zwart/wit gebruiken.
- Er is geen limiet voor zwart/witafdrukken.
- Afdrukken in kleur is niet mogelijk.
- De functies Afdrukken gearchiveerde documenten en Lijst afdrukken kunnen onbeperkt worden gebruikt, zowel in kleur als in zwart/wit. De scanner kan niet worden gebruikt en het verzenden van faxen is niet mogelijk.
- Er kunnen maximaal 50.000 pagina's in kleur en in zwart/wit worden gescand en opgeslagen.

### **1 Maak verbinding met de webpagina, zoals uitgelegd in ["De webpagina](#page-2-3)  [openen"](#page-2-3) (►[pagina 3](#page-2-3)).**

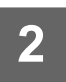

### **2 Het scherm "Paginalimietgroep" weergeven.**

**(1) Klik op de tab [Gebruikers- bediening]. (** Gebruikers- )

De items voor Gebruikers-bediening worden in het instellingenmenu weergegeven.

**(2) Klik op [Paginalimietgroep].**

De items voor de Paginalimietgroep worden aan de rechterkant weergegeven.

### **3 De instellingen voor de Paginalimietgroep configureren.**

#### **(1) Klik op de knop [Toev.].**

Als u een bestaande groep wilt aanpassen, selecteert u de gewenste groep.

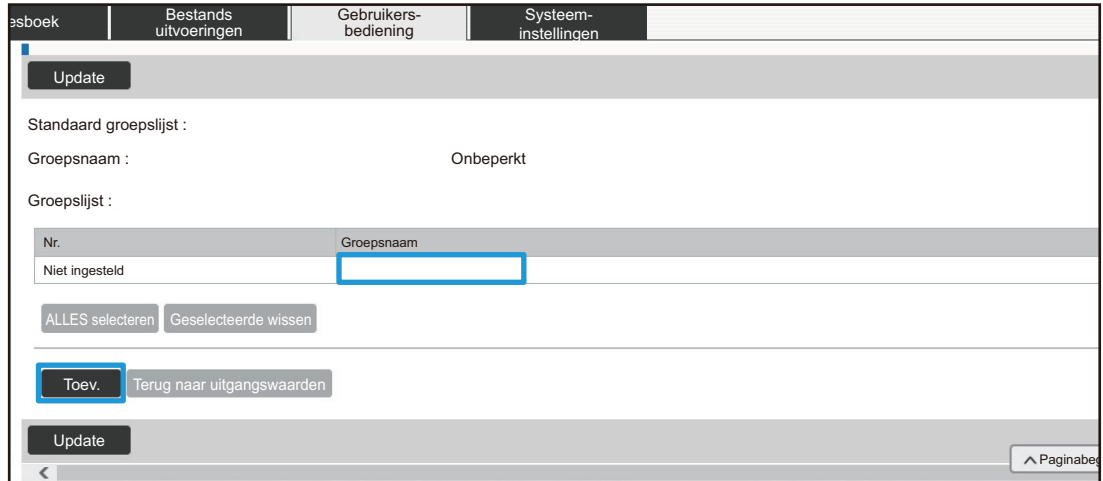

#### **(2) De instellingen voor de Paginalimietgroep configureren.**

- Voer een nieuwe groepsnaam in het tekstvak "Groepsnaam" in.
- Als er al paginalimietgroepen zijn ingesteld, kunt u een groep selecteren met instellingen die overeenkomen met de instellingen die u wilt opgeven en "Selecteer de groepnaam voor het registratiemodel" kiezen om de instellingen van de geselecteerde groep op de nieuwe groep toe te passen.
- Selecteer "Onbeperkt", "Verboden" of "Beperkt" in het menu. "Onbeperkt" betekent dat er een onbeperkt aantal pagina's kan worden gebruikt.. "Verboden" betekent dat deze functie niet beschikbaar is.

Als u "Beperkt" hebt geselecteerd, geeft u de paginalimiet op.

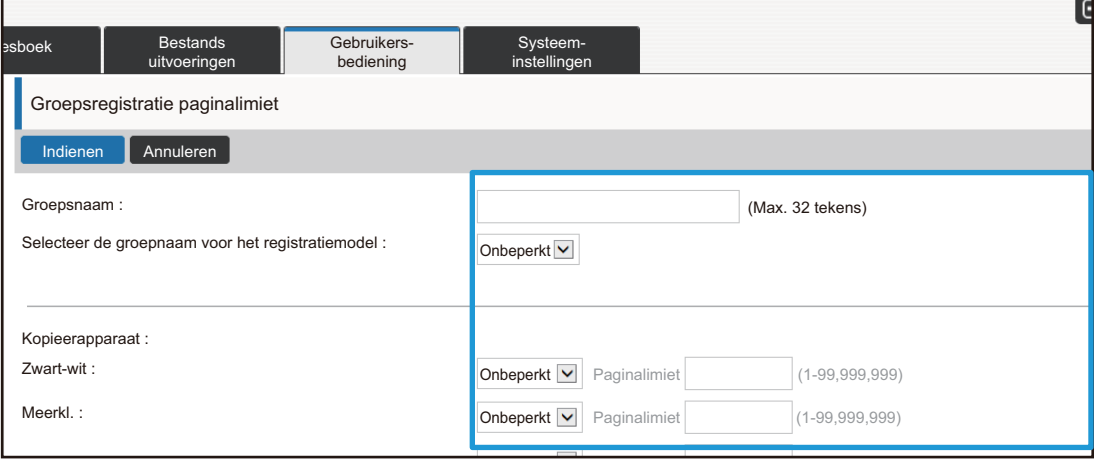

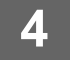

### **Groepslijst bevoegdheid**

De optie Lijst van autoriteitsgroepen wordt gebruikt om de functies en instellingen te beperken die door gebruikers van een bepaalde groep kunnen worden gebruikt. Door beperkingen voor functies en instellingen in te stellen kunt u voorkomen dat onervaren gebruikers onjuiste handelingen en instellingen uitvoeren. Dit bevordert een veilig gebruik van het apparaat.

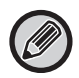

Instellingen voor kleurenkopieën en kleurenafdrukken worden alleen weergegeven op een meerkleuren-apparaat. De functie van documentarchivering kan worden gebruikt wanneer een harde schijf is geïnstalleerd.

#### **Voornaamste typen autoriteit (standaard groepslijst)**

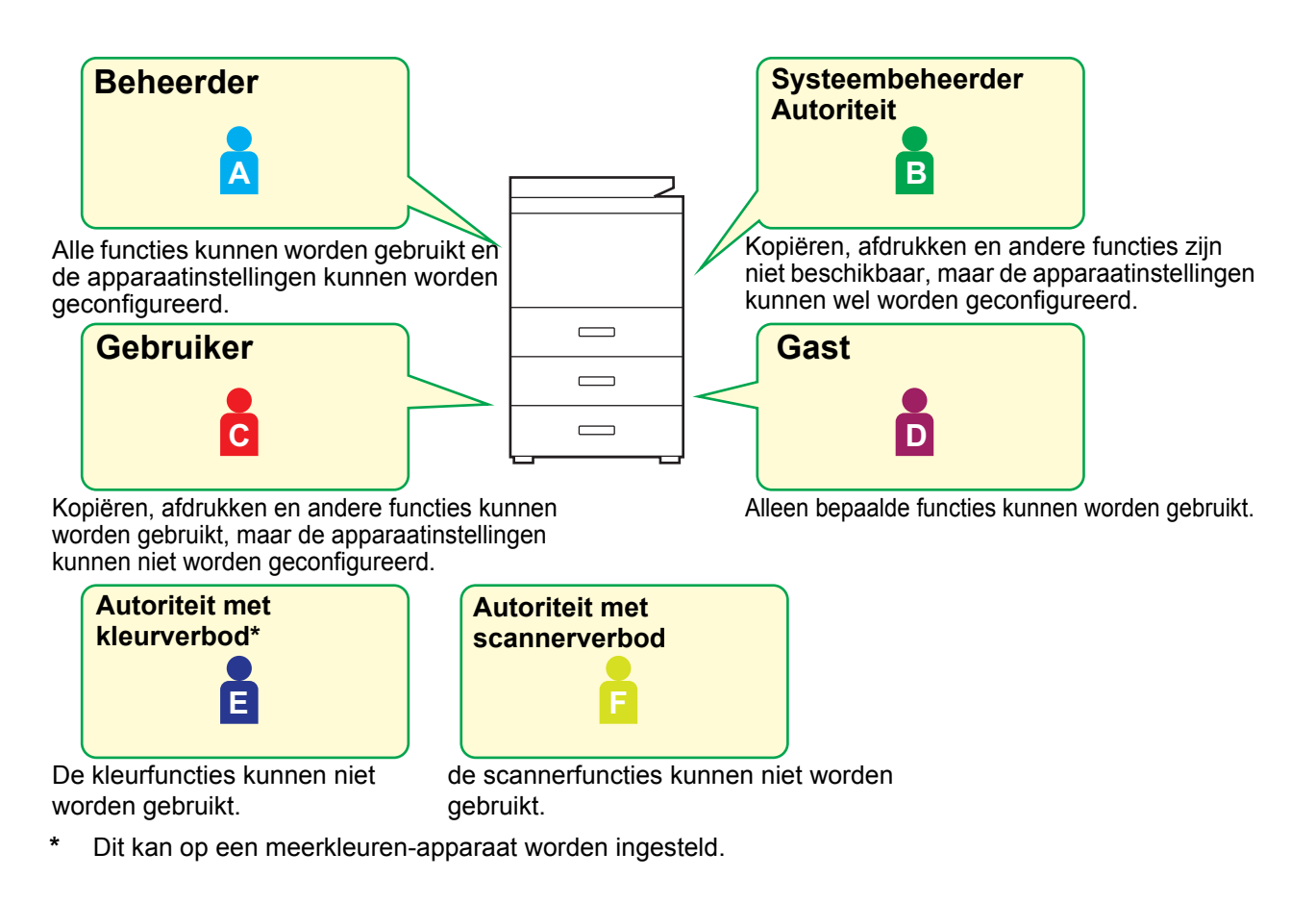

### **1 Maak verbinding met de webpagina, zoals uitgelegd in ["De webpagina](#page-2-3)  [openen"](#page-2-3) (►[pagina 3](#page-2-3)).**

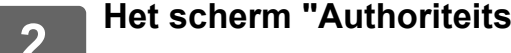

### **2 Het scherm "Authoriteitsgroep" weergeven.**

- **(1) Klik op de tab [Gebruikers- bediening]. (** Gebruikers- ) De items voor Gebruikers-bediening worden in het instellingenmenu weergegeven.
- **(2) Klik op [Authoriteitsgroep].**

De items voor de Authoriteitsgroep worden aan de rechterkant weergegeven.

### **3 De instellingen voor de Authoriteitsgroep configureren.**

#### **(1) Klik op de knop [Toevoegen].**

Als u een bestaande groep wilt aanpassen, selecteert u de gewenste groep.

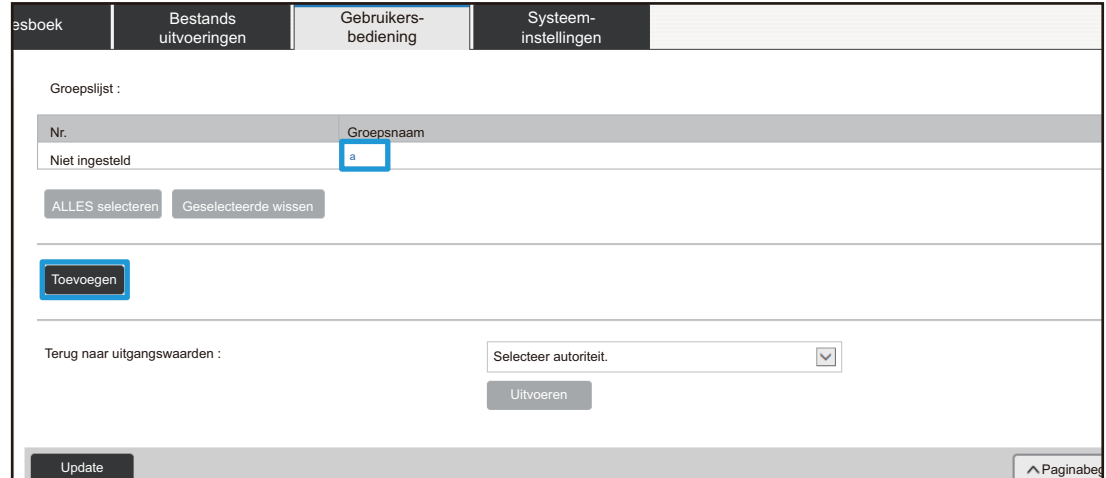

#### **(2) De instellingen voor de Authoriteitsgroep configureren.**

- Typ de naam van de autoriteitsgroep bij "Groepsnaam".
- U kunt een groep selecteren met instellingen die overeenkomen met de instellingen die u wilt opgeven en "Selecteer de groepnaam voor het registratiemodel" selecteren om de instellingen van de geselecteerde groep op de nieuwe groep toe te passen.
- Op het tabblad [Opdrachtinstellingen] kunt u aangeven of kopiëren, afdrukken, faxen/afbeeldingen verzenden en andere functies al dan niet zijn toegestaan.
- Op het tabblad [Apparaatinstellingen] kunt u aangeven of de apparaatinstellingen al dan niet mogen worden gewijzigd.

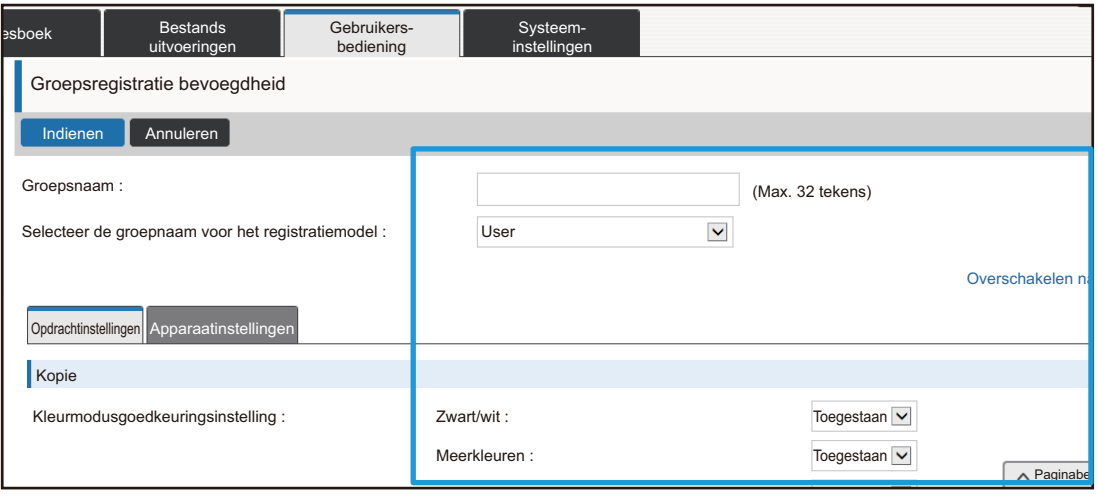

### **Groepslijst favoriete bediening**

Voor elke groep kunt u een omgeving vastleggen met instellingen die voor die groep geschikt zijn. Als gebruikers verschillende talen spreken, kunt u bijvoorbeeld voor elke groep een taal instellen. Deze instelling wordt automatisch toegepast als een gebruiker zich aanmeldt (de taalinstelling kan niet telkens worden gewijzigd als het apparaat wordt gebruikt).

Instellingen voor kleurenkopieën en kleurenafdrukken worden alleen weergegeven op een meerkleuren-apparaat.

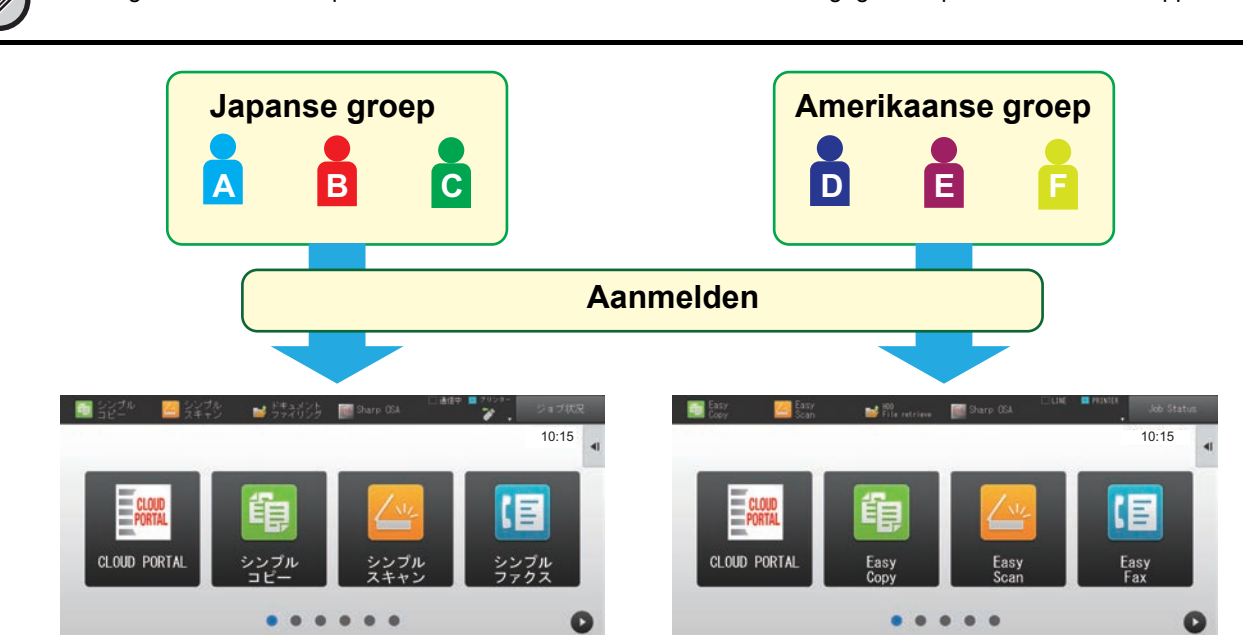

Door Engels voor de Amerikaanse groep en Japans voor de Japanse groep in te stellen in de Lijst van fav. hand.-groepen, wordt de juiste taal automatisch geselecteerd als een gebruiker zich op het apparaat aanmeldt.

### **1 Maak verbinding met de webpagina, zoals uitgelegd in ["De webpagina](#page-2-3)  [openen"](#page-2-3) (►[pagina 3](#page-2-3)).**

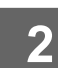

### **2 Het scherm "Groepslijst favoriete bediening" weergeven.**

- **(1) Klik op de tab [Gebruikers- bediening]. (** Gebruikers- ) De items voor Gebruikers-bediening worden in het instellingenmenu weergegeven.
- **(2) Klik op [Groepslijst favoriete bediening] in [Favoriete handelingen-groep].** De items voor Lijst van fav. hand.-groepen worden aan de rechterkant weergegeven.

### **3 De instellingen voor Lijst van fav. hand.-groepen configureren.**

#### **(1) Klik op de knop [Toev.].**

Als u een bestaande groep wilt aanpassen, selecteert u de gewenste groep.

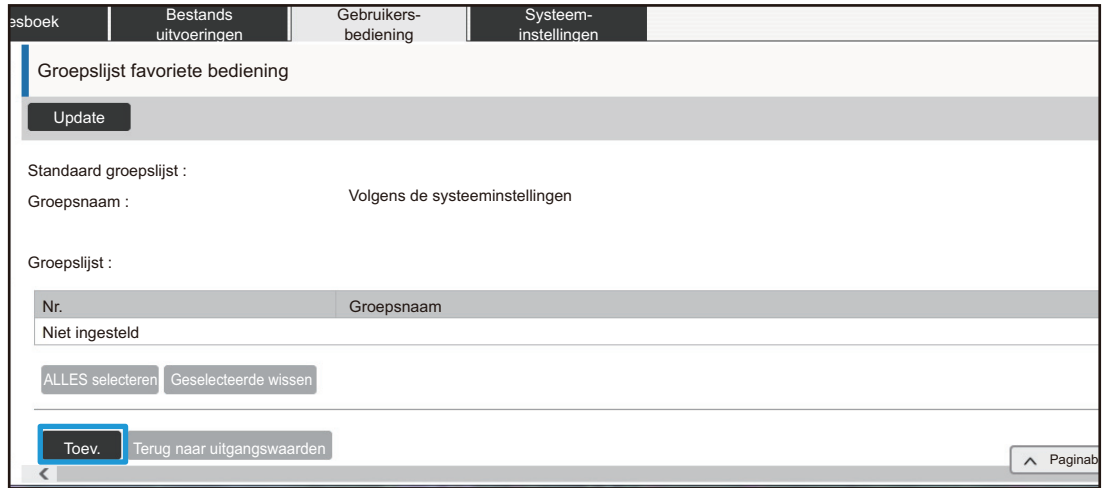

#### **(2) De Lijst van fav. hand.-groepen configureren.**

- Typ de naam voor de Lijst van fav. hand.-groepen bij "Groepsnaam".
- Als er al Lijsten van fav. hand.-groepen zijn ingesteld, kunt u een groep selecteren met instellingen die overeenkomen met de instellingen die u wilt opgeven en "Selecteer de groepnaam voor het registratiemodel" kiezen om de instellingen van de geselecteerde groep op de nieuwe groep toe te passen.
- Klik op de tabs "Kopieren", "Beeld Verzenden", "Document- Archivering" en "Systeeminstellingen" en stel de functies en instellingen voor de groep in.

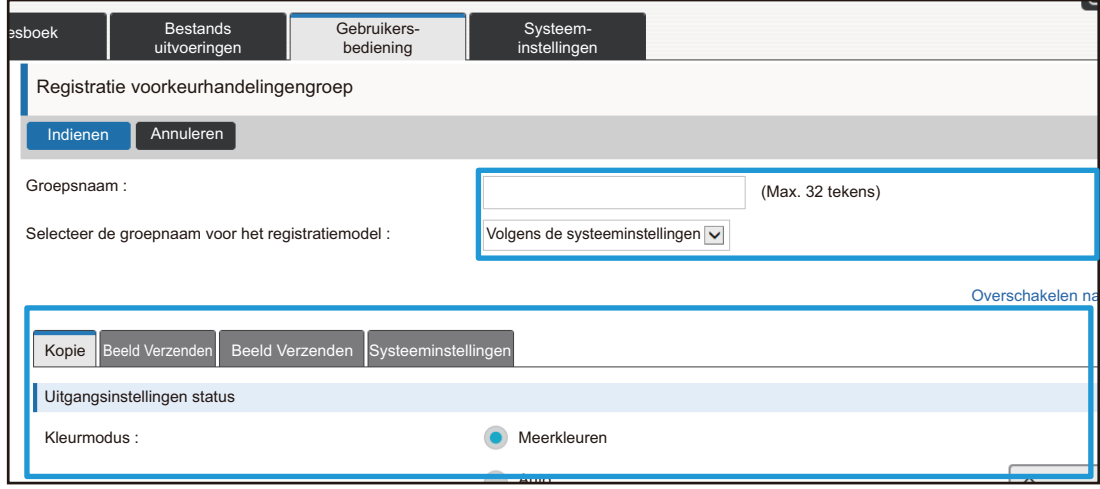

## <span id="page-26-0"></span>**Systeem- instellingen**

Met de systeeminstellingen kunt u de apparaatinstellingen configureren. De instellingen voor het beginscherm en de modustoetsinstellingen worden hieronder uitgelegd.

### <span id="page-26-1"></span>**Instellingen Beginscherm**

De sneltoetsen in het beginscherm kunnen desgewenst worden aangepast. Het verdient aanbeveling sneltoetsen toe te wijzen aan functies die u vaak gebruikt.

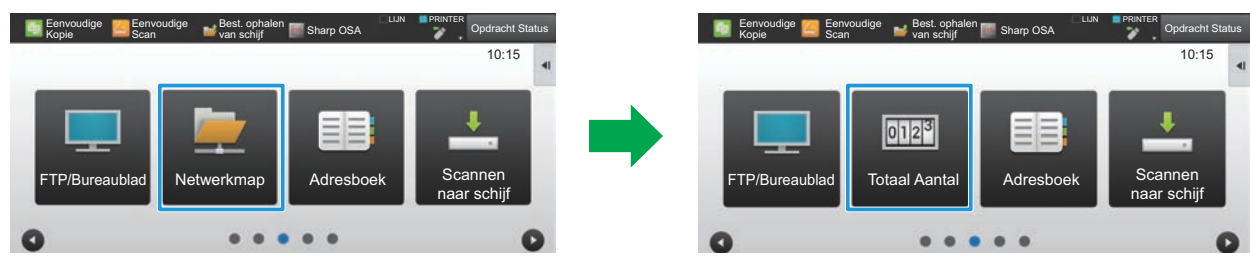

De sneltoets voor "Netwerkmap" wijzigen in "Totaal Aantal" bij de instellingen voor het beginscherm

### **1 Maak verbinding met de webpagina, zoals uitgelegd in ["De webpagina](#page-2-3)  [openen"](#page-2-3) (►[pagina 3](#page-2-3)).**

- **2 Het scherm "Instellingen Beginscherm" weergeven.**
	- (1) Klik op de tab [Systeem- instellingen] (**Ware the Systeem-** ). De items van de systeeminstellingen die kunnen worden ingesteld worden in het instellingengebied weergegeven.
	- **(2) Klik op de knop [Instellingen Beginscherm] ( ).** Instellingen Beginscherm

#### **(3) Klik op [Voorwaarde- Instellingen].**

De Voorwaarde-instellingen worden aan de rechterkant weergegeven.

### **3 Klik op de naam van de functie of het nummer van de sneltoets die u wilt wijzigen.**

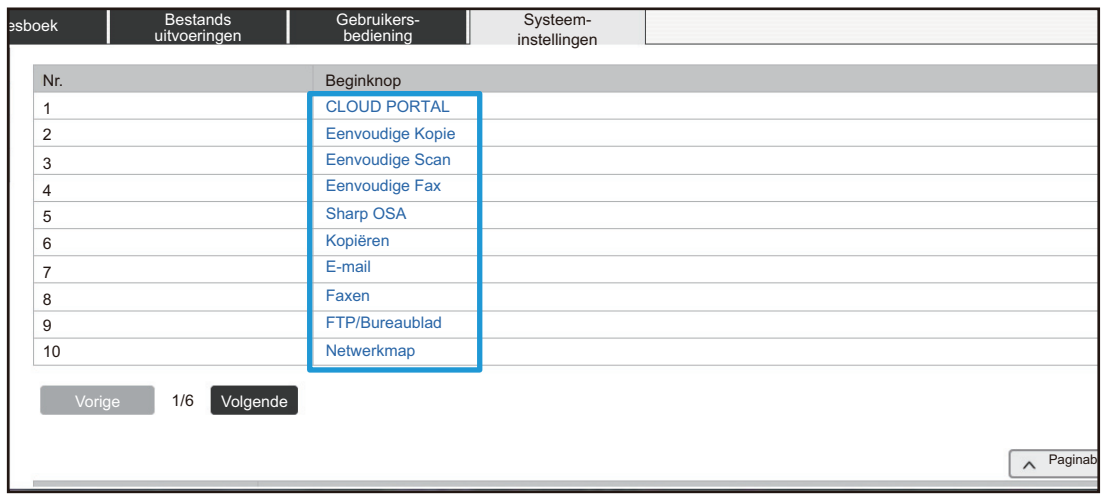

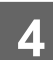

### **4 De sneltoets in het beginscherm instellen.**

Selecteer het item dat u wilt instellen.

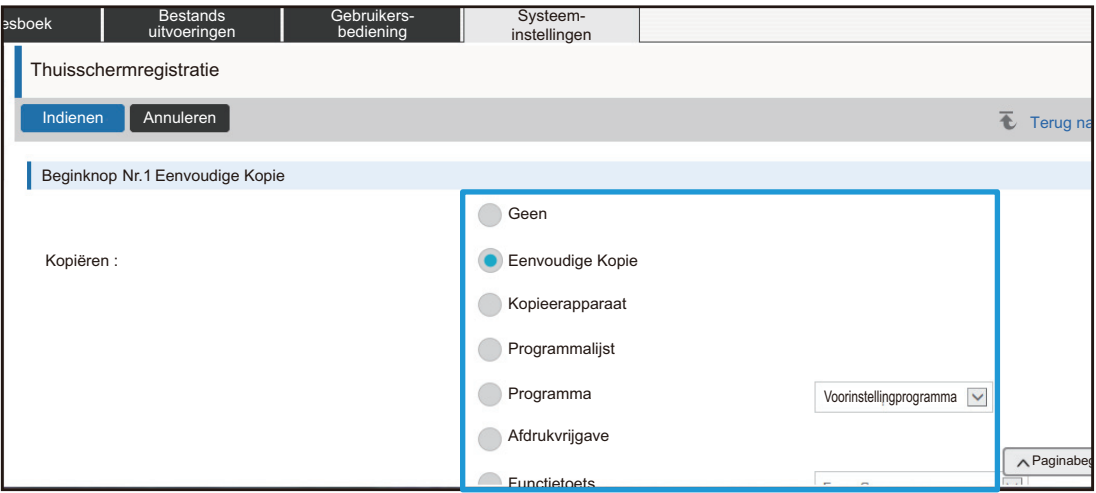

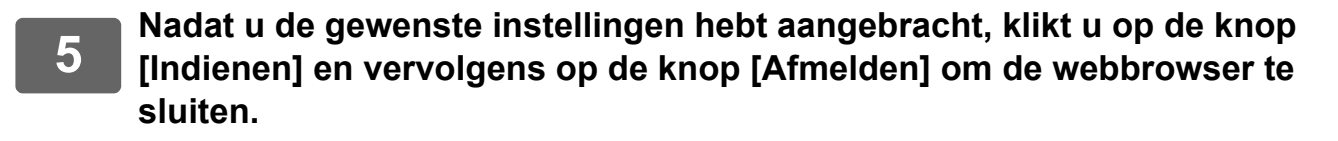

### **Toetsenindeling van het scherm**

Het aantal sneltoetsen in het beginscherm kan worden gewijzigd.

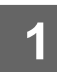

### **1 Geef het instellingenscherm uit stap 3 weer, zoals uitgelegd in ["Instellingen](#page-26-1)  [Beginscherm"](#page-26-1) (►[pagina 27\)](#page-26-1).**

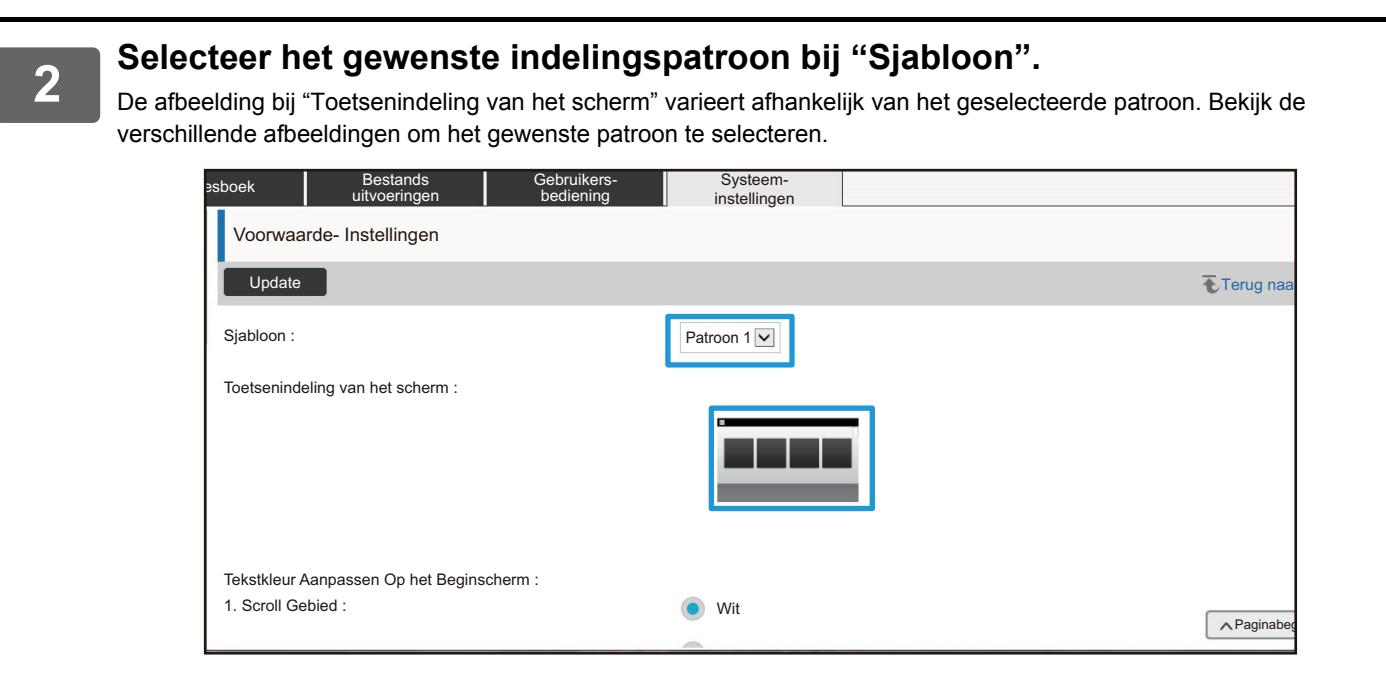

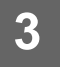

### **3 Nadat u de gewenste instellingen hebt aangebracht, klikt u op de knop [Indienen] en vervolgens op de knop [Afmelden] om de webbrowser te sluiten.**

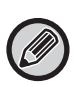

Als u de lay-out hebt gewijzigd, wordt 'Instellingen' wellicht niet weergegeven. Dat is afhankelijk van uw instellingen. Als u de instellingen van het apparaat wilt wijzigen terwijl de toets 'Instellingen' niet wordt weergegeven, past u de instellingen op de webpagina aan of kiest u 'Beginscherm bewerken' op het bedieningspaneel van het apparaat om de toets 'Instellingen' toe te voegen.

### **Toon instelling van Mode toets**

De modustoetsen zijn sneltoetsen die boven in het scherm worden weergegeven. In dit hoofdstuk worden de weergave-instellingen voor de modustoetsen uitgelegd.

### **1 Maak verbinding met de webpagina, zoals uitgelegd in ["De webpagina](#page-2-3)  [openen"](#page-2-3) (►[pagina 3](#page-2-3)).**

#### **2 Het scherm "Algemenei Instellingen" weergeven.**

(1) Klik op de tab [Systeem- instellingen] (**Washtem-** ).

De items van de systeeminstellingen die kunnen worden ingesteld worden in het instellingengebied weergegeven.

**(2) Klik op de knop [Algemenei Instellingen] ( ).** Algemenei Instellingen

#### **(3) Klik op [Toon instelling van Mode toets] in [Bedienings- Instellingen].**

De weergave-instellingen voor de modustoetsen worden aan de rechterkant weergegeven.

### **3 De instelling Toon instelling van Mode toets configureren**

#### **Weergave Modus**

Selecteer de modi die met de modustoetsen moeten worden weergegeven. Schakel de selectievakjes voor de gewenste modi in.

#### **Mode toets weergave Home**

Als u een bepaalde modustoets op het beginscherm wilt weergeven, schakelt u het bijbehorende selectievakje in.

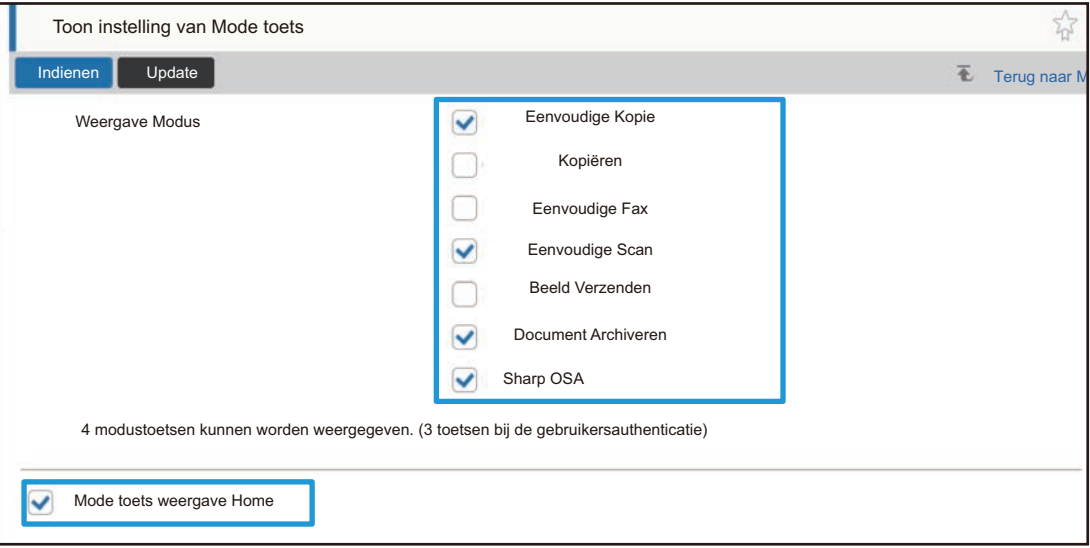

## <span id="page-30-0"></span>**De webpagina aanpassen**

Om het gebruik van de webpagina eenvoudiger te maken kunt u geregistreerde internetadressen permanent in het instellingenmenu van de webpagina weergeven en veelgebruikte functies aan het tabblad Sneltoetsen toevoegen.

### <span id="page-30-1"></span>**Instelling aangepaste koppeling**

U kunt de geregistreerde internetadressen in het weergaveveld van het instellingenmenu weergeven. Als u op een aangepaste koppeling klikt, gaat u naar de bijbehorende website.

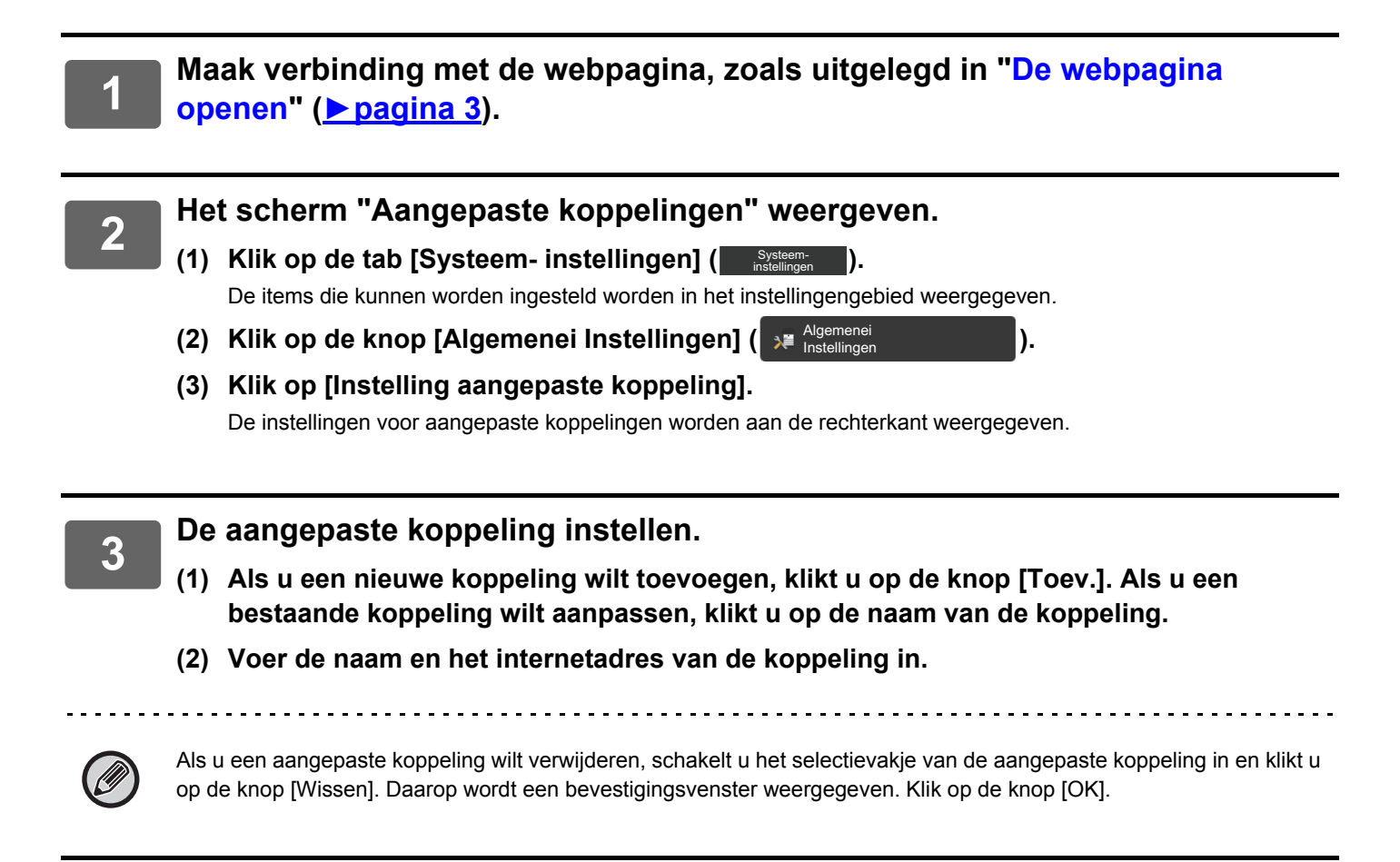

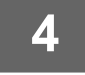

### <span id="page-31-0"></span>**Sneltoetsen**

Klik op het sneltoetspictogram ( $\sqrt[3]{n}$ ) boven in het instellingengebied van de webpagina om een nieuwe tab te maken en het instellingsitem dat momenteel wordt weergegeven aan de tab toe te voegen.

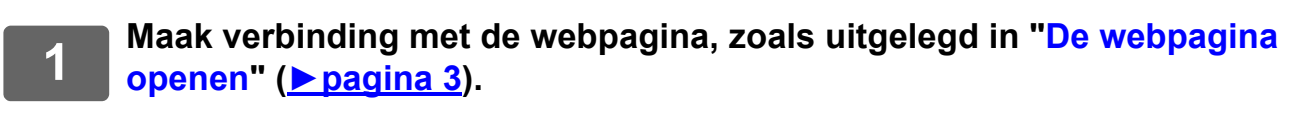

**2 Geef het instellingenscherm weer dat u wilt vastleggen.**

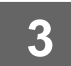

**Klik rechtsboven in het instellingengebied op het sneltoetspictogram (** $\sqrt{3}$ **).** 

Er wordt een tab met een sneltoets aan de bestaande tabs toegevoegd en het instellingsitem dat momenteel wordt weergegeven wordt voor de tab vastgelegd.

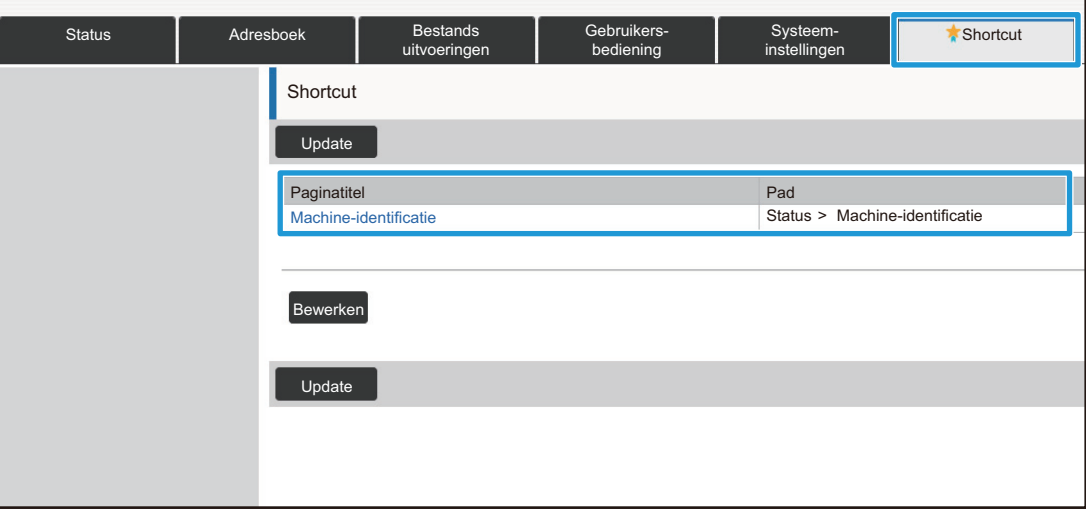

- 
- Als u een sneltoets wilt verwijderen, klikt u op de knop [Bewerken]. Schakel het selectievakje van het item dat u wilt verwijderen in en klik op de knop [Wissen]. Daarop wordt een bevestigingsvenster weergegeven. Klik op de knop [OK].
- Het sneltoetspictogram van de bijbehorende instelling wijzigt in  $\mathbb{R}$ .

## <span id="page-32-0"></span>**LIJST MET INSTELLINGEN VOOR DE WEBPAGINA**

Op sommige modellen zijn sommige items wellicht niet bruikbaar of randapparatuur moet wellicht worden geïnstalleerd. Raadpleeg de handleiding voor een gedetailleerde uitleg van de verschillende items.

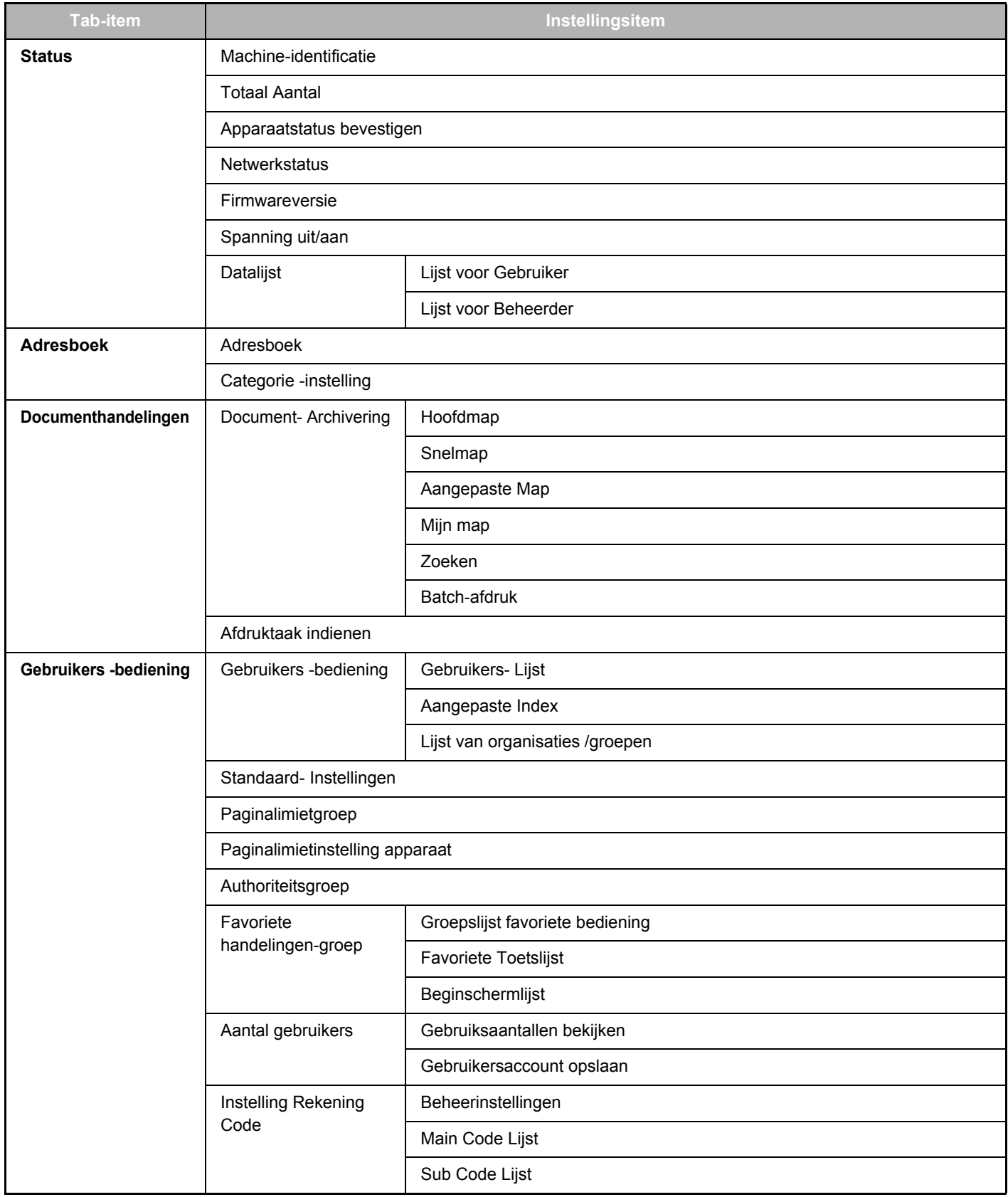

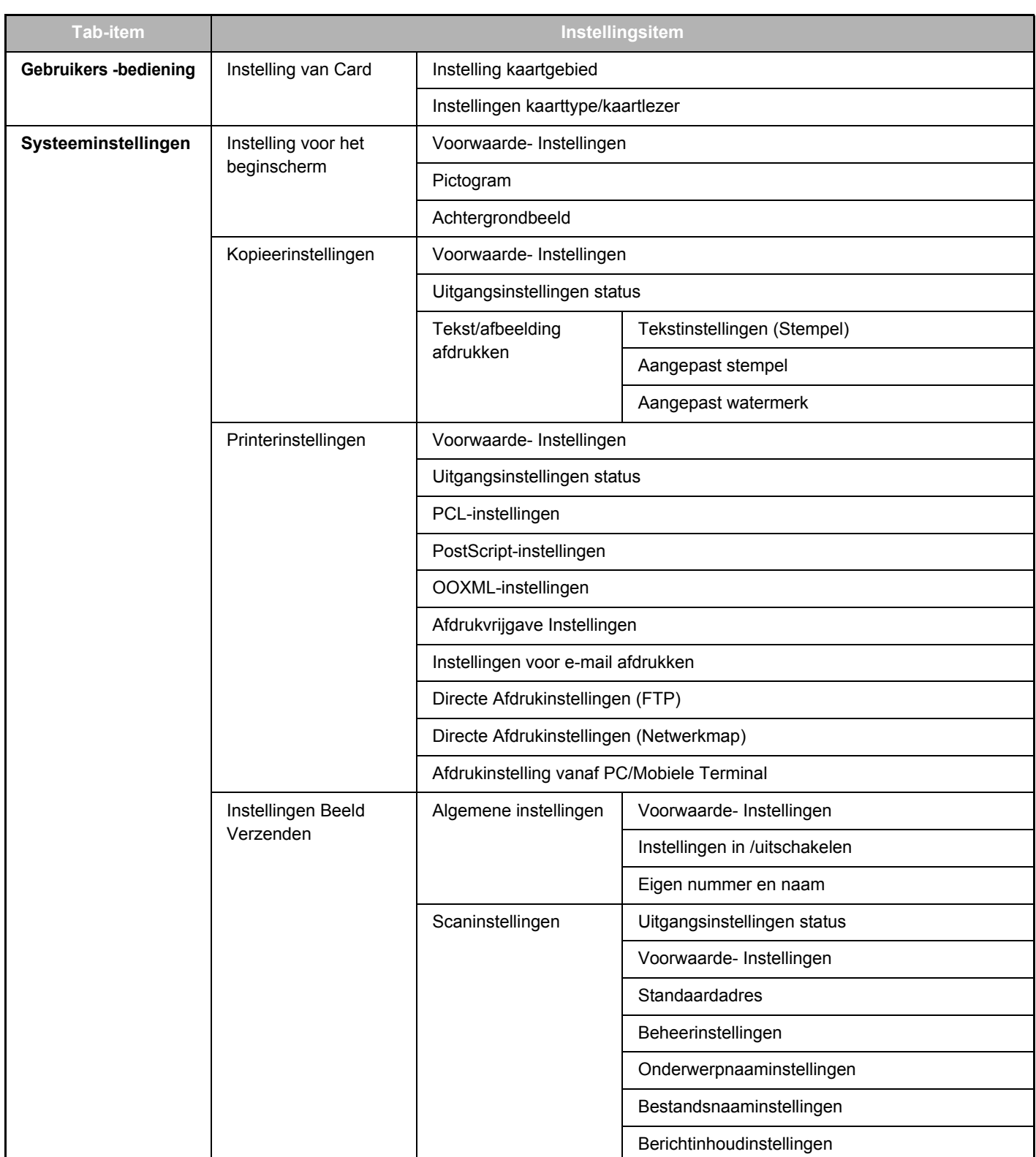

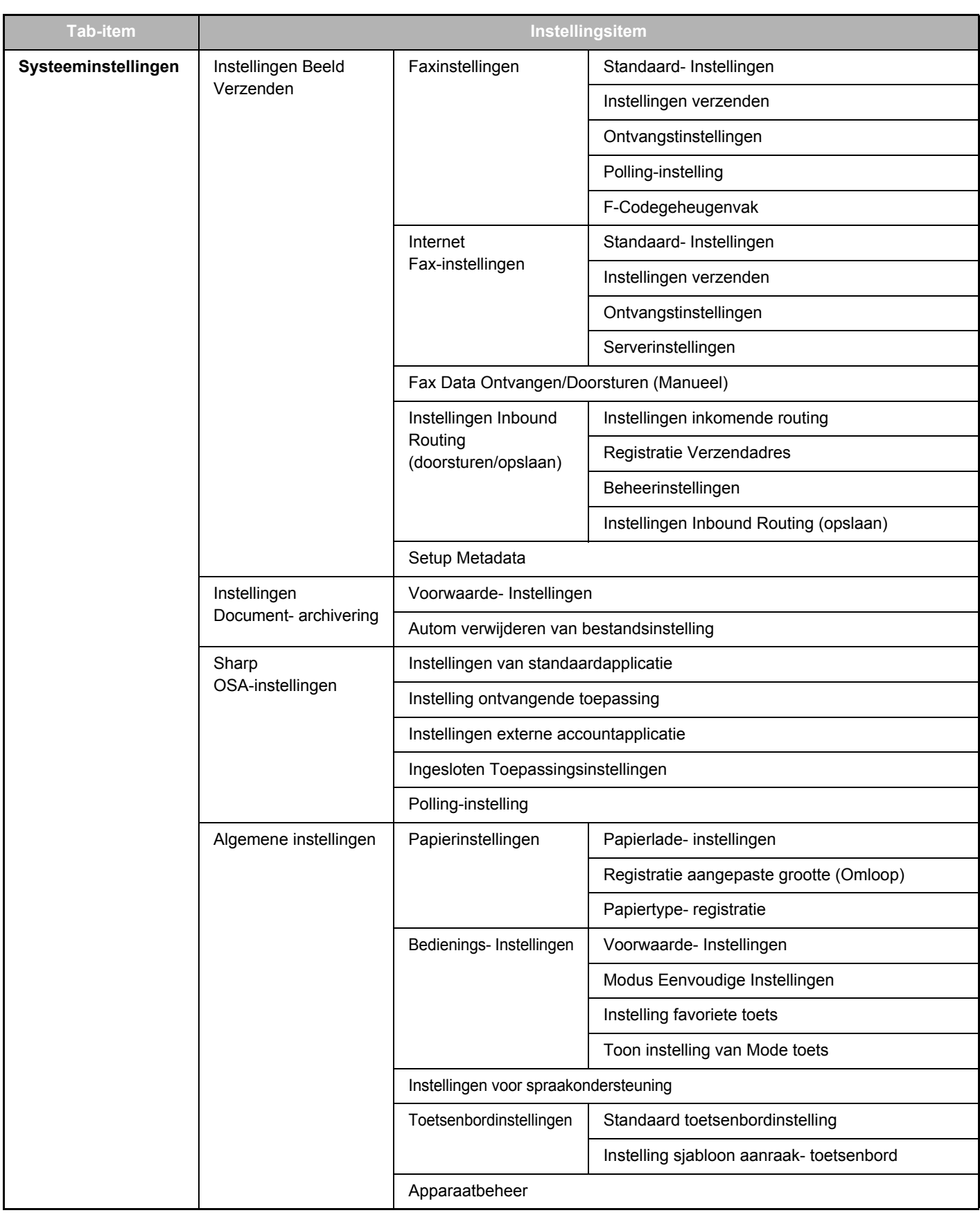

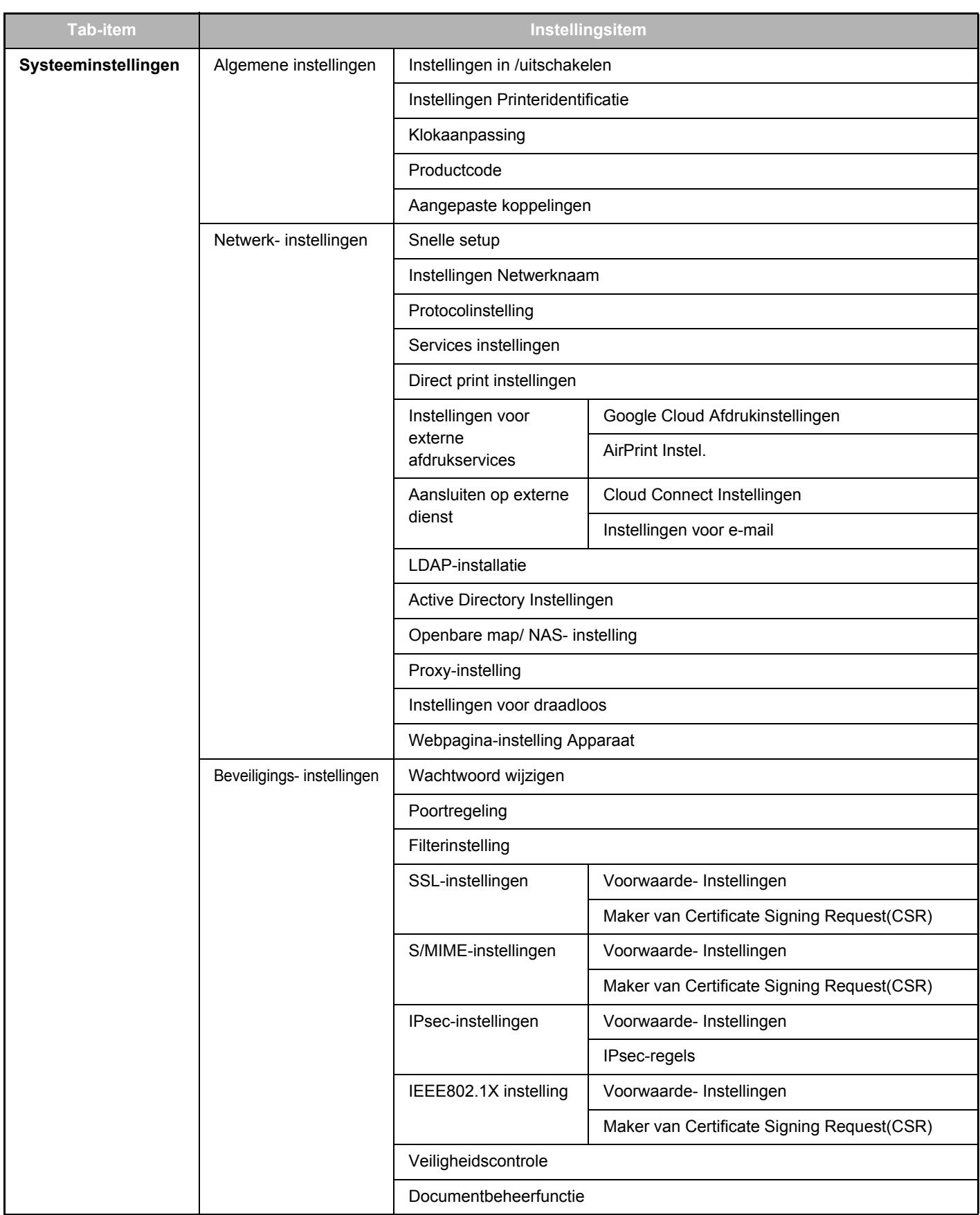

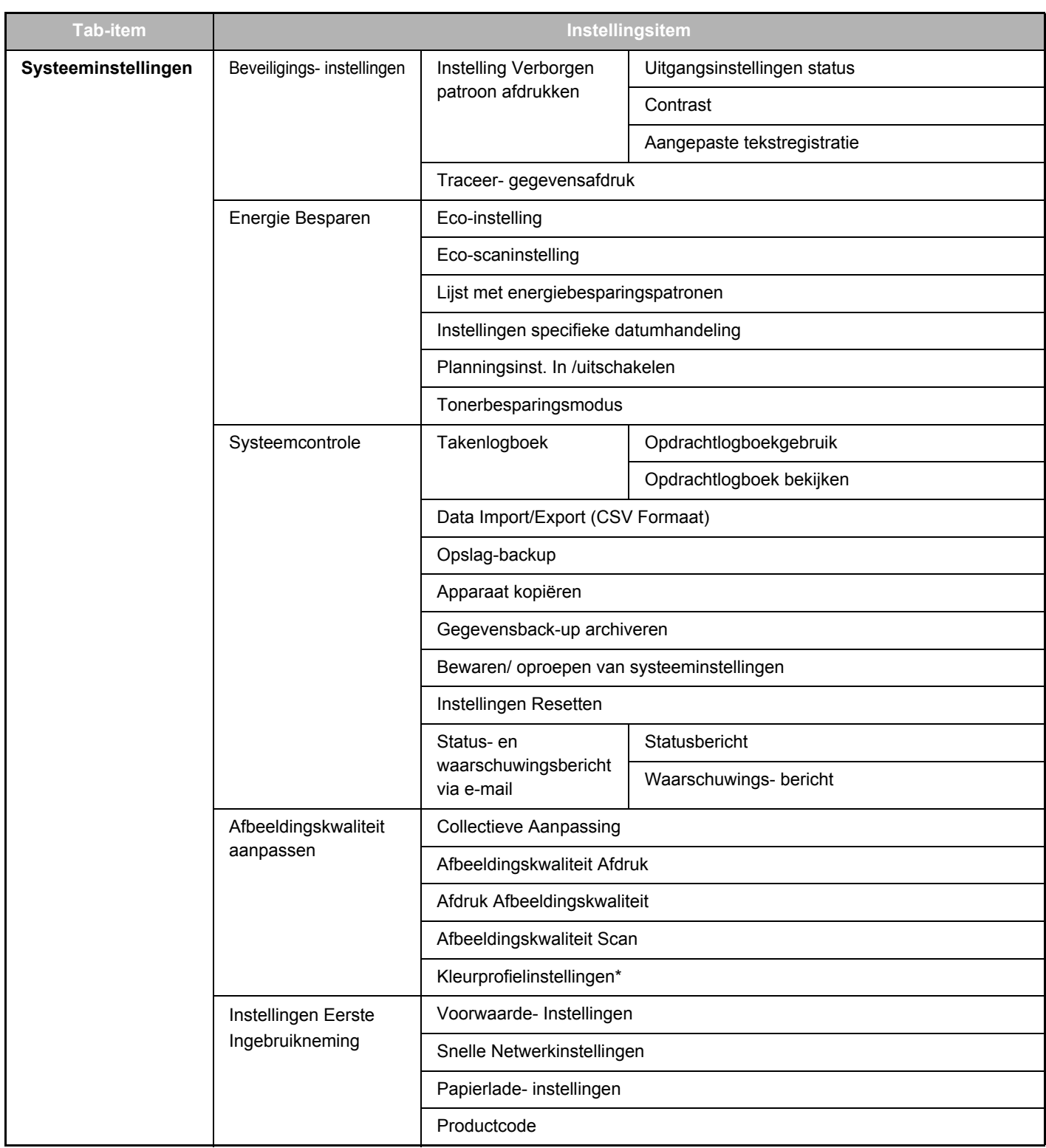

**\*** Dit kan op een meerkleuren-apparaat worden ingesteld.

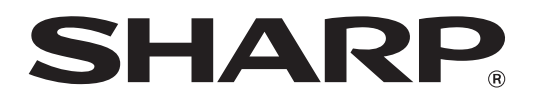

**SHARP CORPORATION**